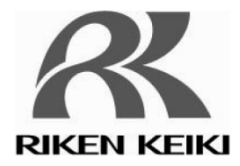

# Portable Multi-Gas Monitor RX-8500/RX-8700 Data Logger Management Program SW-RX-8500/8700(EX)

**Operating Manual**

# **RIKEN KEIKI Co., Ltd.**

2-7-6 Azusawa, Itabashi-ku, Tokyo, 174-8744, Japan

Phone : +81-3-3966-1113 Fax : +81-3-3558-9110<br>E-mail : intdept@rikenkeiki.co.jp Web site : http://www.rikenkeiki.co.jp/ PT0E-1371

# Preface

1

The operation procedures and precautions mentioned in this operating manual apply only for the specified use of the program. We do not hold ourselves responsible for uses not described in this operating manual.

This operating manual will not explain the basic common operations of Microsoft Windows 7, Windows 8 and Windows 10, such as selecting commands or setting dialog boxes. First-time users of Windows should read the Windows manual in advance to learn common operations of the operating system.

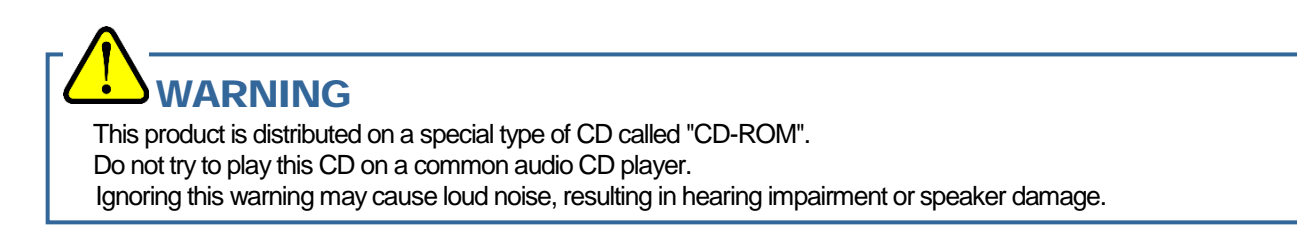

#### **CAUTION**

**Necessity of pointing devices**

This software requires pointing devices such as a mouse or touchpad. Keyboard-only operation is not supported.

## 1-1. Purpose and features of this program

This program is used to download data collected by the data logger function featured in RX-8500/8700 to a PC to use the data effectively.

There are the following advantages in downloading data collected by the data logger function:

- Gathered data can be viewed in a list.
- Gathered data can be viewed in graph and chart formats.
- Graph and chart data can be printed and stored on paper.
- Past data can be stored.
- Manual copying of data is no longer necessary.
- Able to manage more than one unit easily.

#### **Notice**

- Copying or duplicating the content of this manual without our knowledge, in whole or in part, is prohibited unless otherwise specified in law.
- Due to the improvement of the product, the content of this operating manual might be amended without prior notice.
- It is necessary to agree with the Software License Agreement, separately provided, before using this product. Please consent that we assume you have agreed to this agreement when the package is opened.
- Utilization of the software other than for intended purposes is prohibited. If the operating manual is ignored when using the software, or the software is altered in any way, the safety and quality of the product might not be maintained. We will not be liable for any accidents caused by these conditions.

(c) Copyright 2013 Rken Keki co.,Ltd. All rights reserved. The copyright of this software is owned by RIKEN KEIKI.

Microsoft Windows 7, Windows 8 and Windows 10 are registered trademarks of Microsoft Corporation in the United States and other countries.

### **Contents**

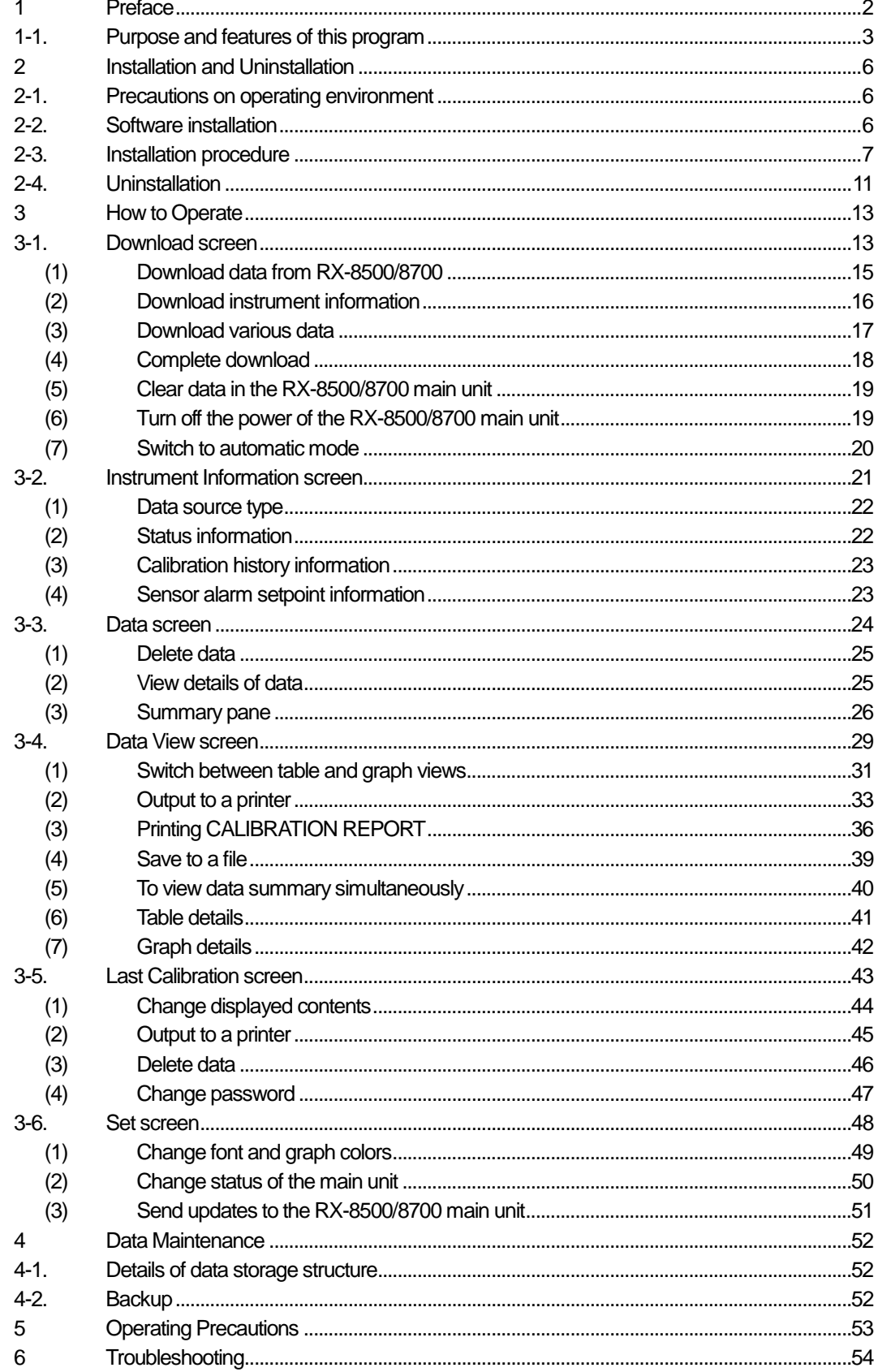

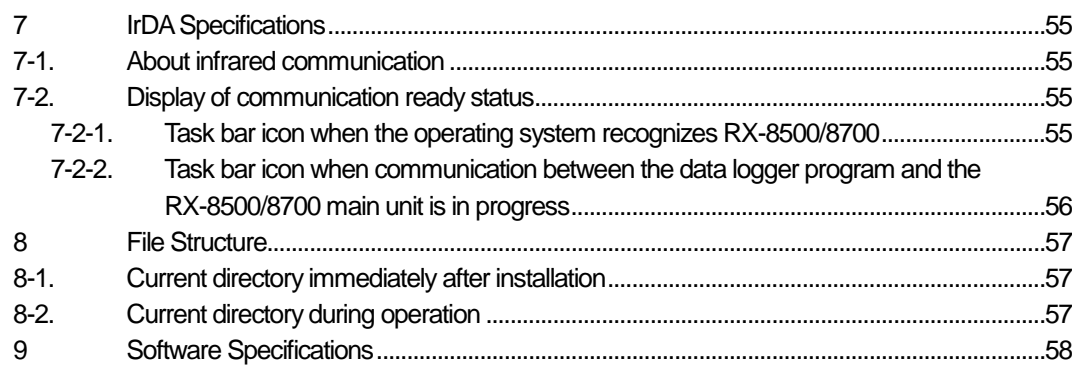

# Installation and Uninstallation

## 2-1. Precautions on operating environment

This program can be used on Microsoft operating systems Windows 7, Windows 8 and Windows 10. Please note that it cannot be used on other operating systems.

This program requires a maximum of 40 MB hard disk when it is installed. Moreover, on operation of the system, it requires hard disk capacity depending on the amount of data. Please use the program with sufficient disk capacity.

## **CAUTION**

Precautions on handling the CD-ROM

- 1. CD-ROM storage Do not store the CD-ROM in a place exposed to direct sunlight or a place with high temperature and humidity. 2. CD-ROM drive to use
- Avoid using a slot-loading CD-ROM drive. The label attached on the CD-ROM might prevent CD-ROM from ejecting properly. Use a tray-type CD-ROM drive.

## 2-2. Software installation

Insert a disk which stores data of the program to a CD-ROM drive of a Windows-based PC. After a while, an installation screen will automatically start.

When the PC does not support the auto-start function of the CD-ROM, operate as follows:

- 1. From Explorer, open the CD-ROM drive.
- 2. Double-click the "setup.exe" file.

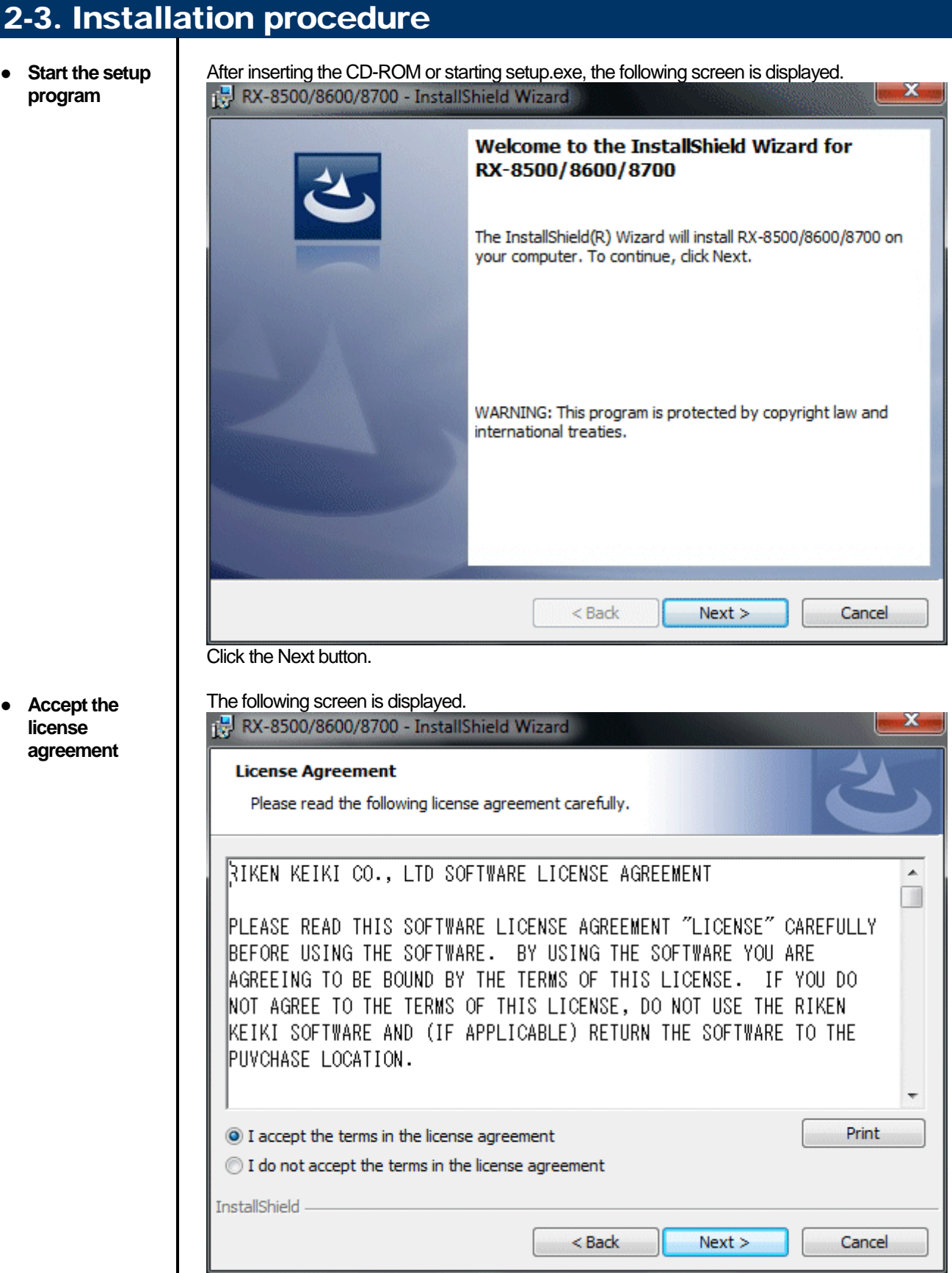

Click the Next button to continue the installation, or the Cancel button to abort the installation. **Caution: Fully understand the license agreement before continuing with the installation of the software.**

7

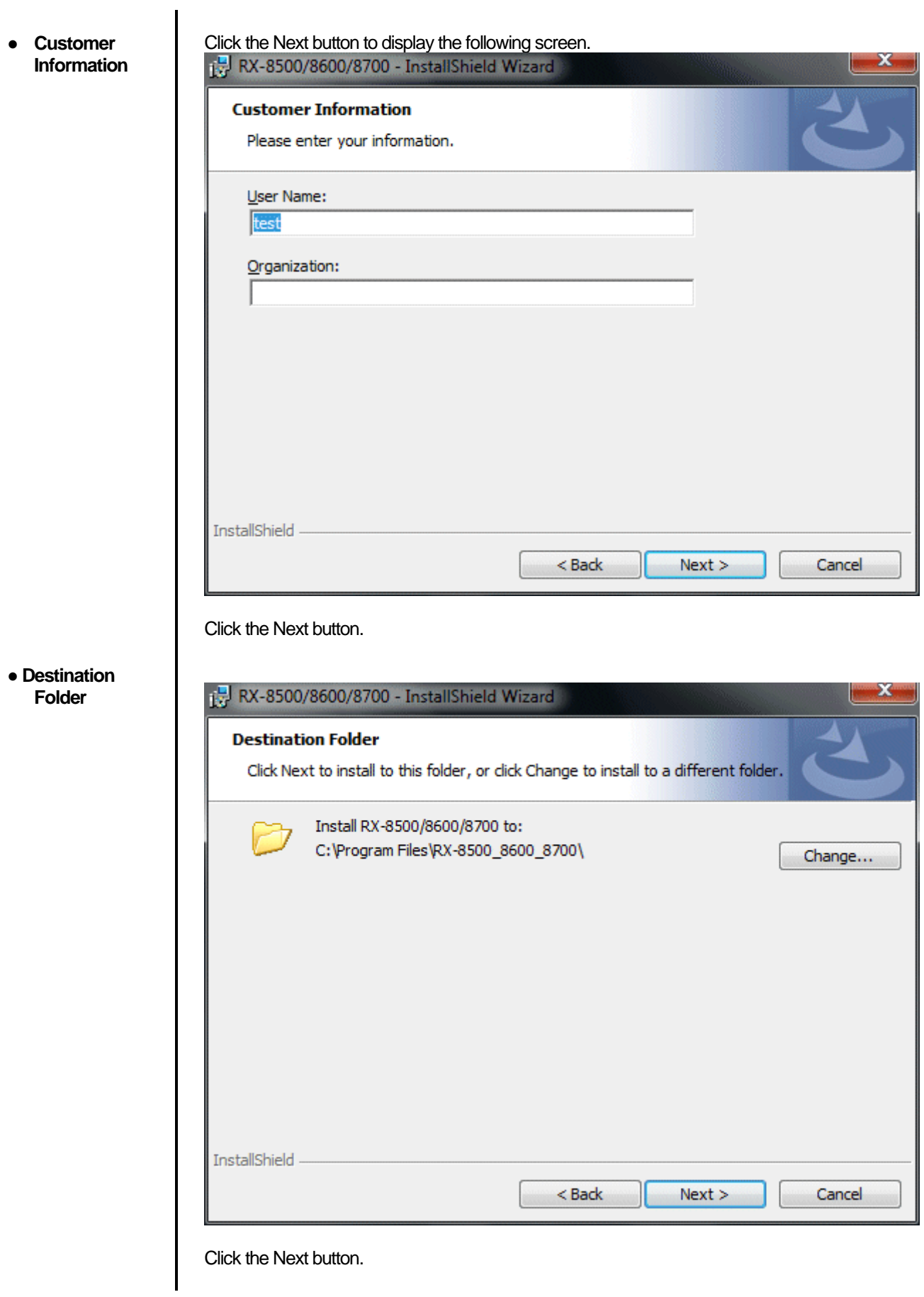

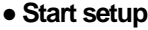

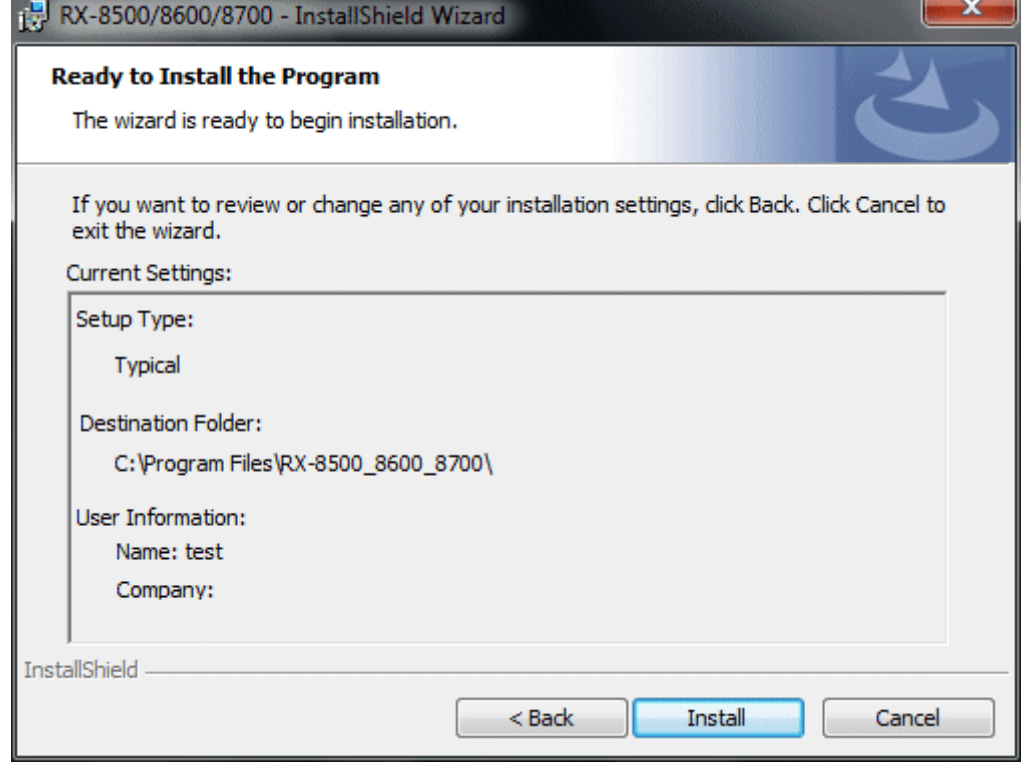

Click the Next button to start installation.

#### ● **Complete**

When the setup process is completed, the following screen is displayed.

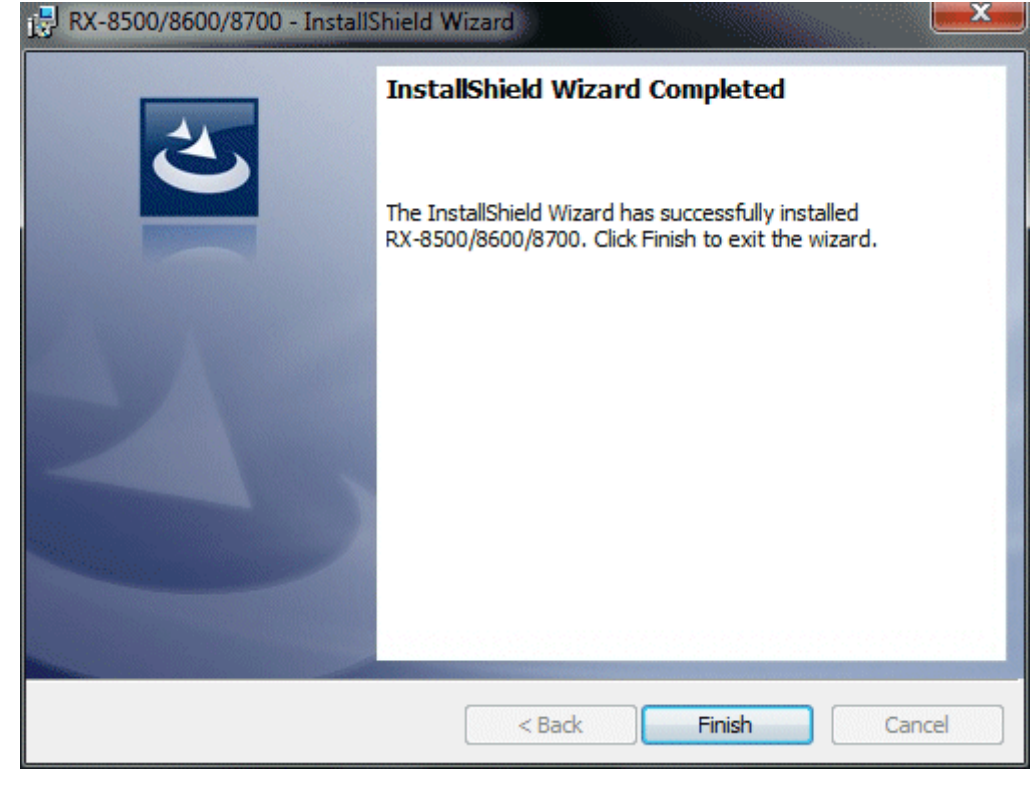

The program can be used immediately after setup.

## CAUTION

Save past data for reinstallation

Please note the following when reinstalling the software:

- 1. Uninstall the software before reinstallation.
- 2. If the software is uninstalled after some operation, some files will remain on the PC. Of these files, RX8500 8600 8700.mdb is a database file. If past data needs to be saved, copy this file to a different location, and then delete the folder.

## **CAUTION**

Precautions when installing on Windows 7/8/10

This software requires a library, which consists of files such as various drivers, installed on the Windows system. The files are installed automatically during the installation of the software.

When using Windows 7/8/10, installation of the system library requires administrator privileges.

In this case, follow the instructions to log in as an administrator, and then install the system library.

After installation, a dialog prompts to restart the system. Restart, log on again as a general user, and install the application.

(Both the library and the application are installed by clicking setup.exe in the CD-ROM. Installation with an administrator privilege is required only when the required library is not installed in the system folder.)

When using the software under a network-connected environment

When installing on a network-connected PC running Windows 7/8/10, check the following points.

IrDA communication utilizes a subset of TCP/IP technology (the communication technology used for the Internet etc.) and uses a special set of communication groups and IP addresses.

Because of this, some strong Internet security software might reject communication.

If possible, use a computer that is not connected to the network.

When using a computer connected to the network, use with sufficient considerations on security settings.

## 2-4. Uninstallation

• Startup

To uninstall the software, from the Start menu of the Windows bar, click Settings and then start Control Panel.

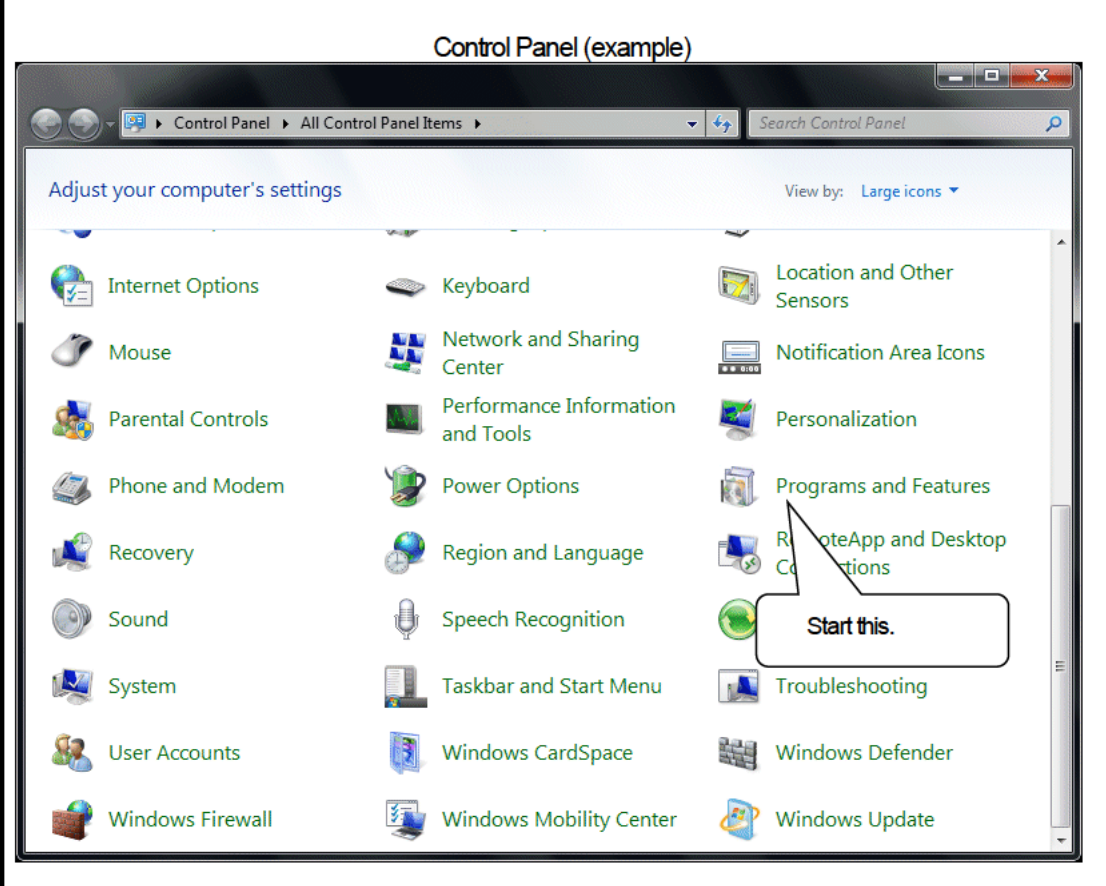

From the Control Panel, double-click Programs and Features to start.

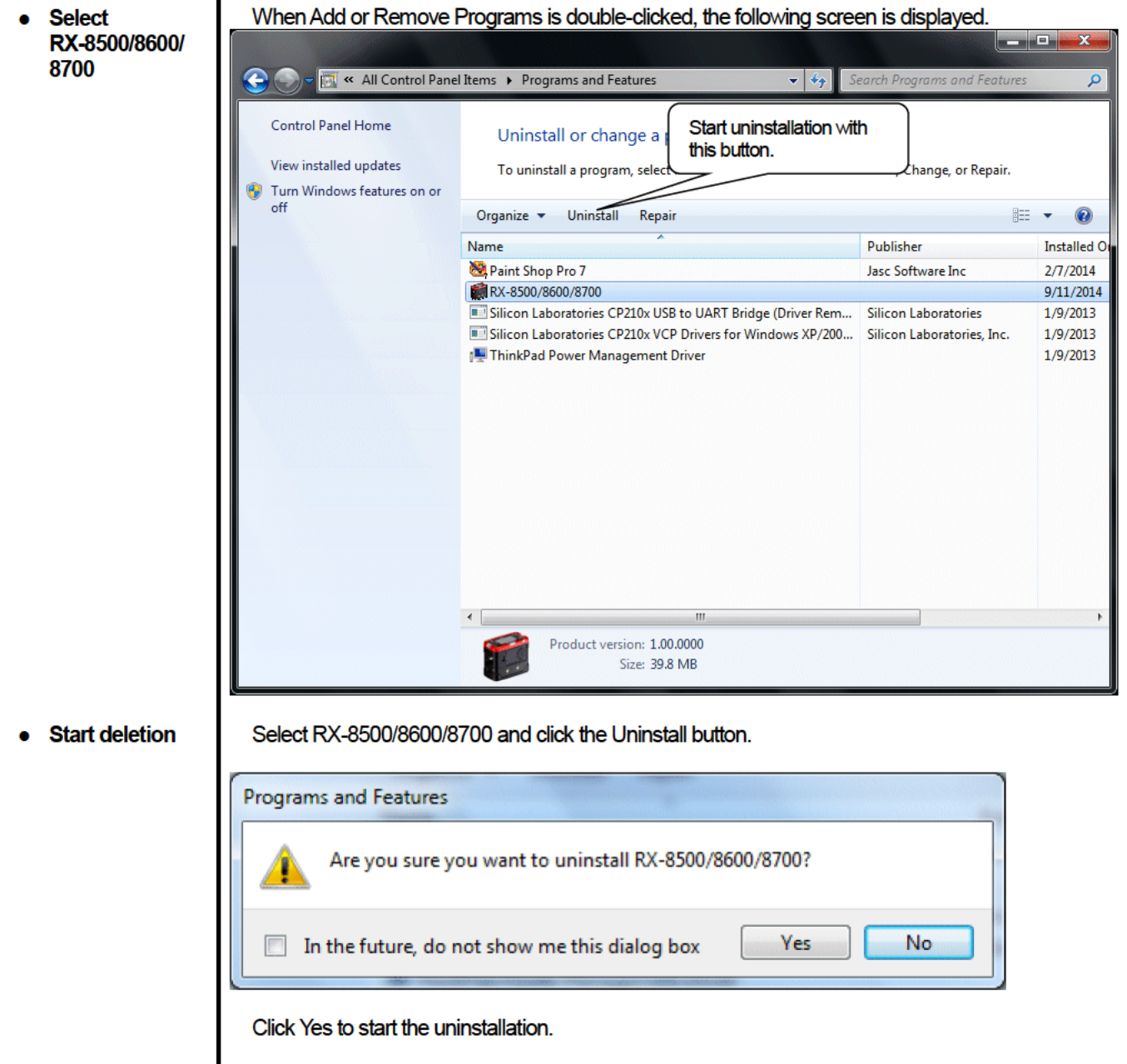

CAUTION: A message, "Do you want to remove the shared file?" might be displayed during uninstallation. Select No to All. Selecting Yes to All might affect other applications.

## **How to Operate**

Double-click the RX-8500/8700 desktop shortcut, or click the Start Menu, select Programs and click the RX-8500/8700 program icon.

## 3-1. Download screen

After the splash screen, the download screen is displayed.

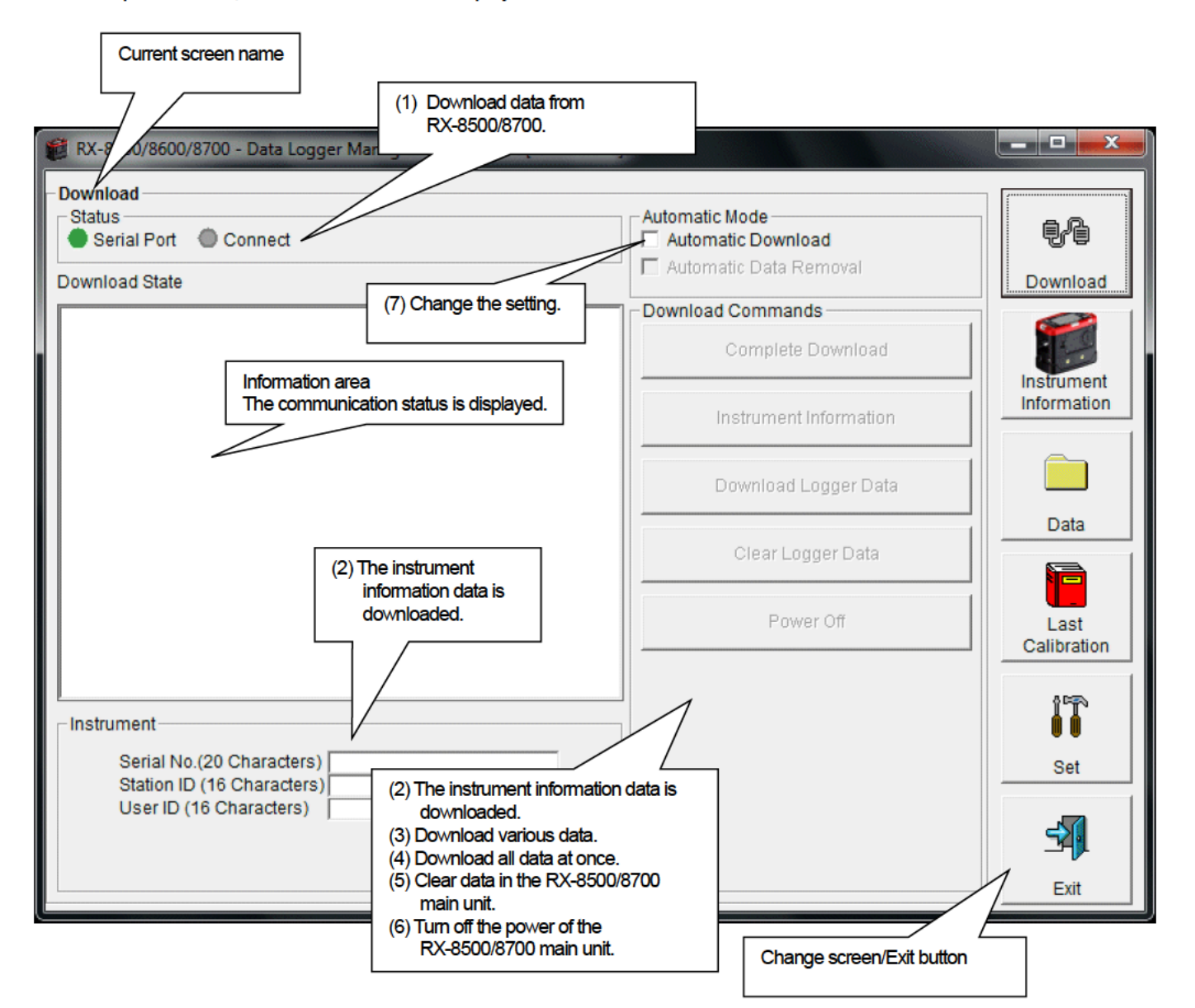

To perform data communication, place the RX-8500/8700 main unit to an appropriate position, and with the program activated, turn on the power of the main unit. The program automatically judges whether or not communication is possible. If possible, the PC will be ready to receive the data.

- 20

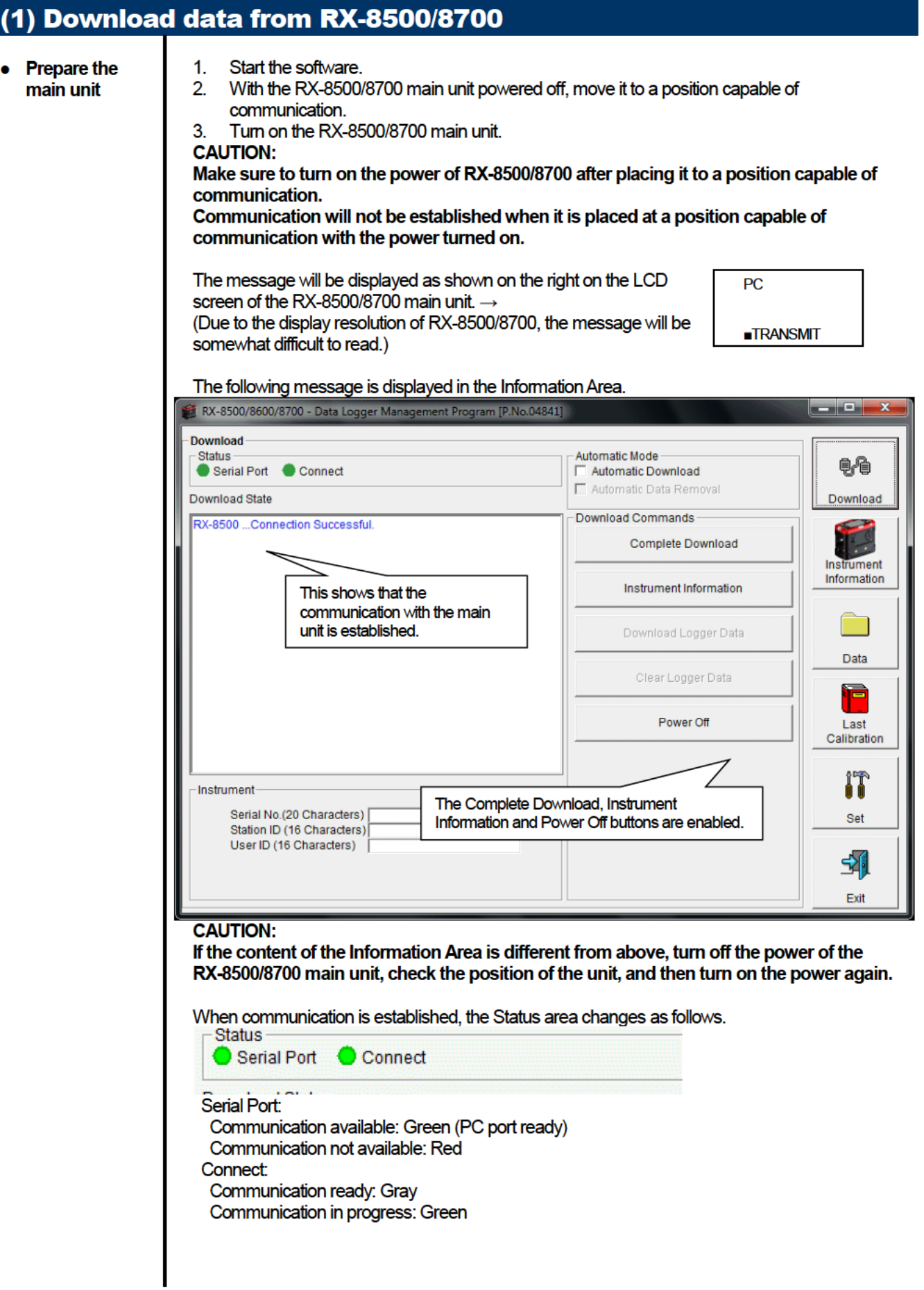

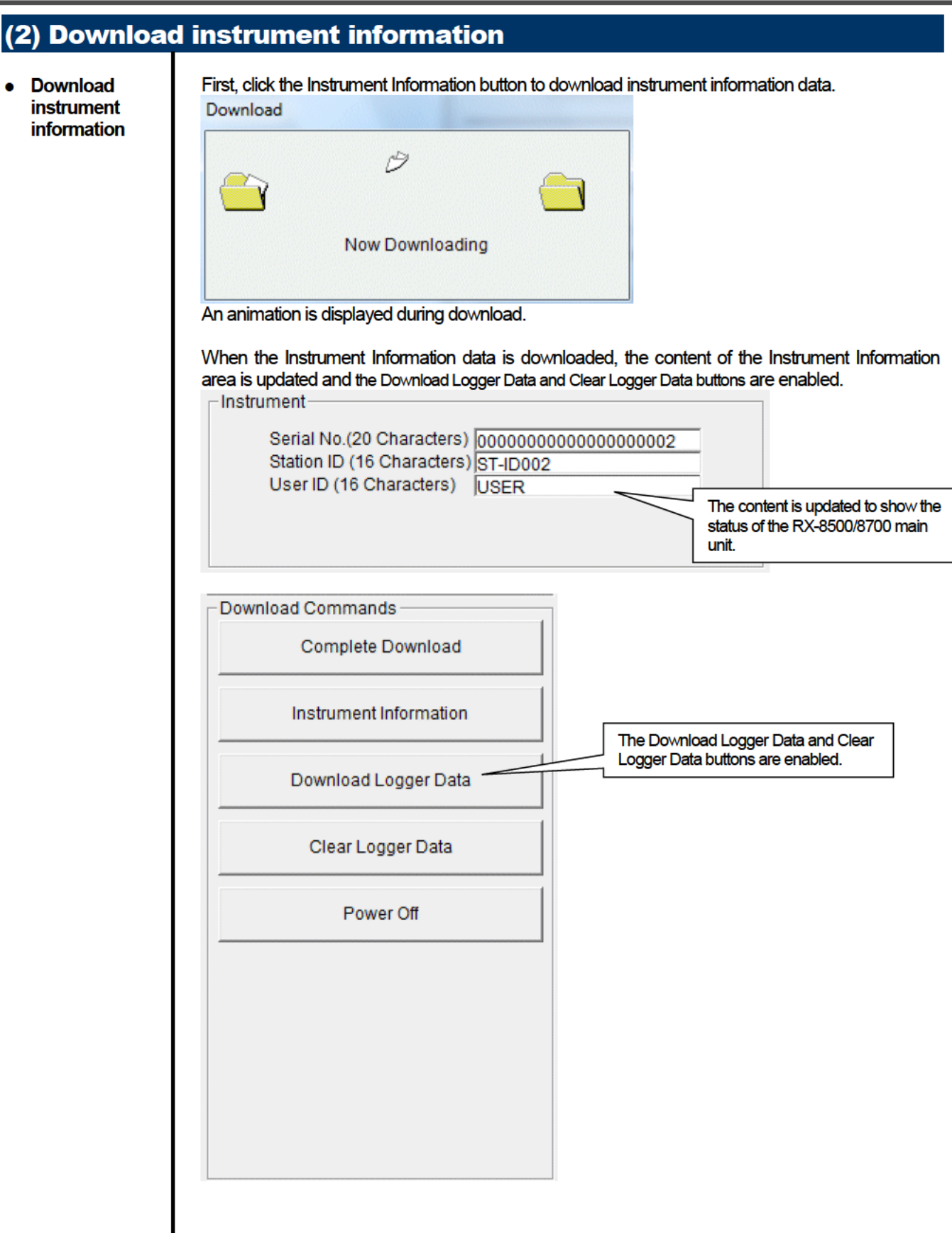

## (3) Download various data

- Trend data
- Event data

After the instrument information data is downloaded using the Instrument Information button, the Download Logger Data button is enabled.

#### Click the Download Logger Data button.

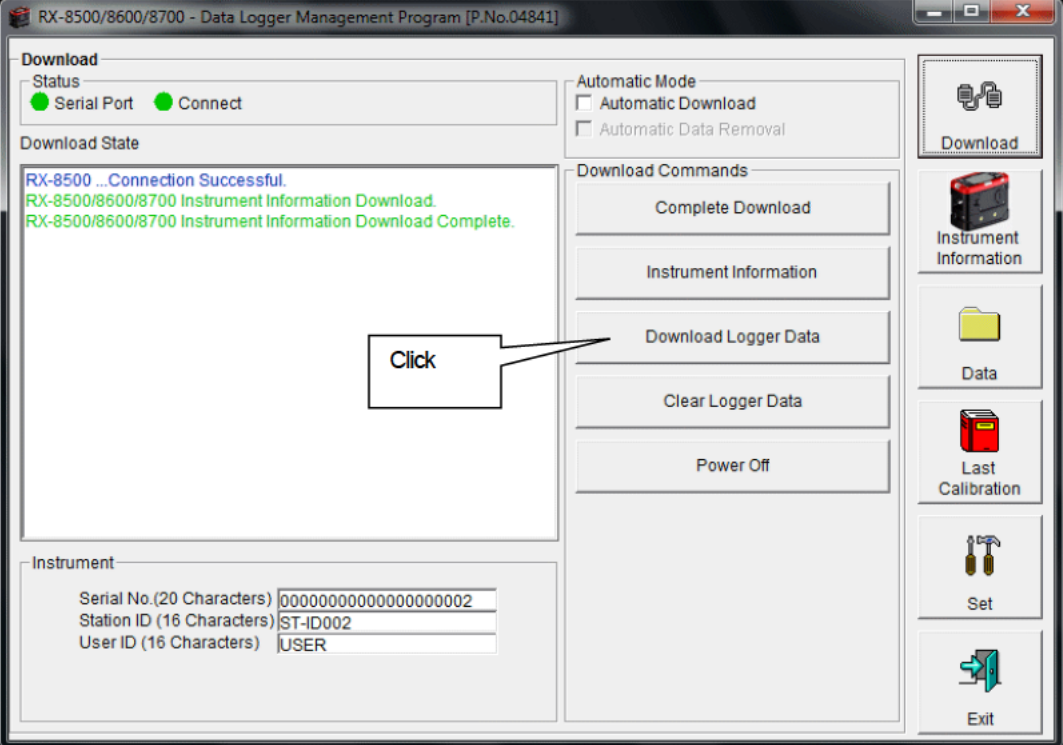

The download status is displayed in the information area.

#### **CAUTION:**

During download of each data, other data accesses are prohibited. Therefore, other download buttons and the Set button are disabled.

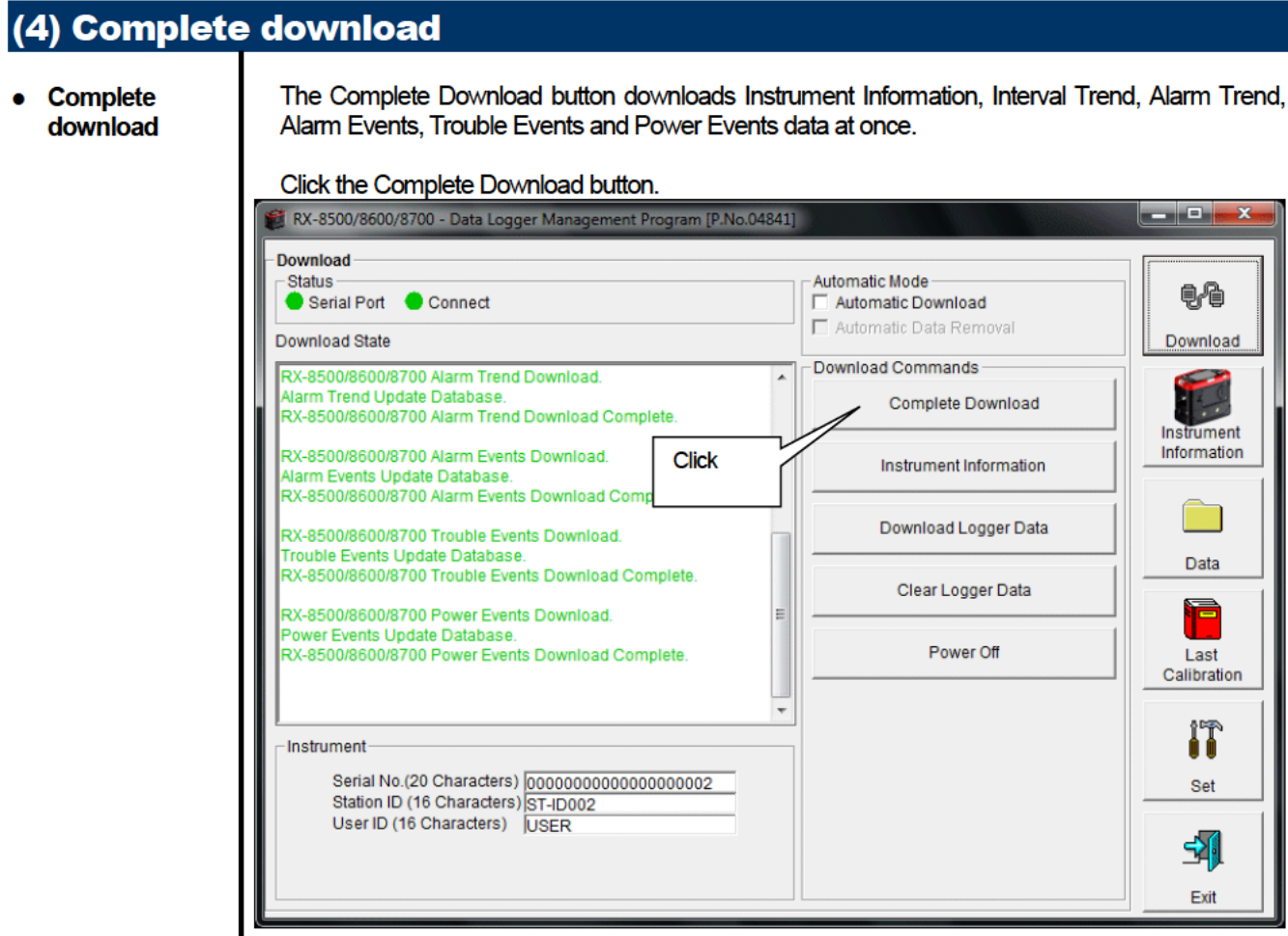

The download status is displayed in the information area.

#### **CAUTION:**

During download of each data, other data accesses are prohibited. Therefore, other download buttons and the Set button are disabled.

### (5) Clear data in the RX-8500/8700 main unit

● **Data clear** Use the Clear Logger Data button to delete various data stored inside RX-8500/8700.

#### Click the Clear Logger Data button.

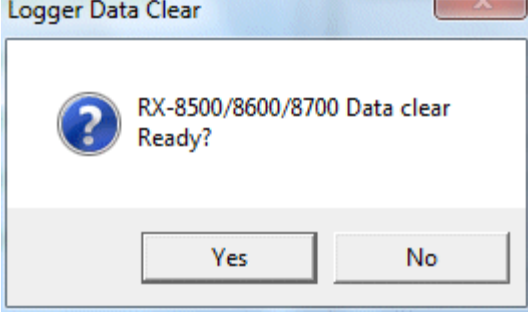

Click Yes to start clearing the data.

## (6) Turn off the power of the RX-8500/8700 main unit

● **Power OFF** Use the Power Off button to turn off the power of the RX-8500/8700 main unit and initialize the serial port of the PC.

 $- x -$ 

## 1. Click the Power Off button.

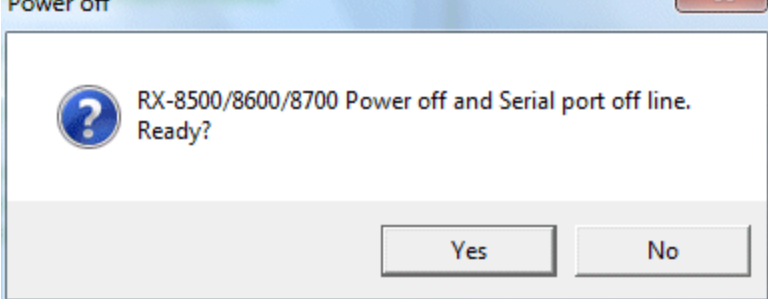

Click the Yes button to start the power off process of the RX-8500/8700 main unit. After the serial port of the PC is initialized, it will be reset to the data download ready status.

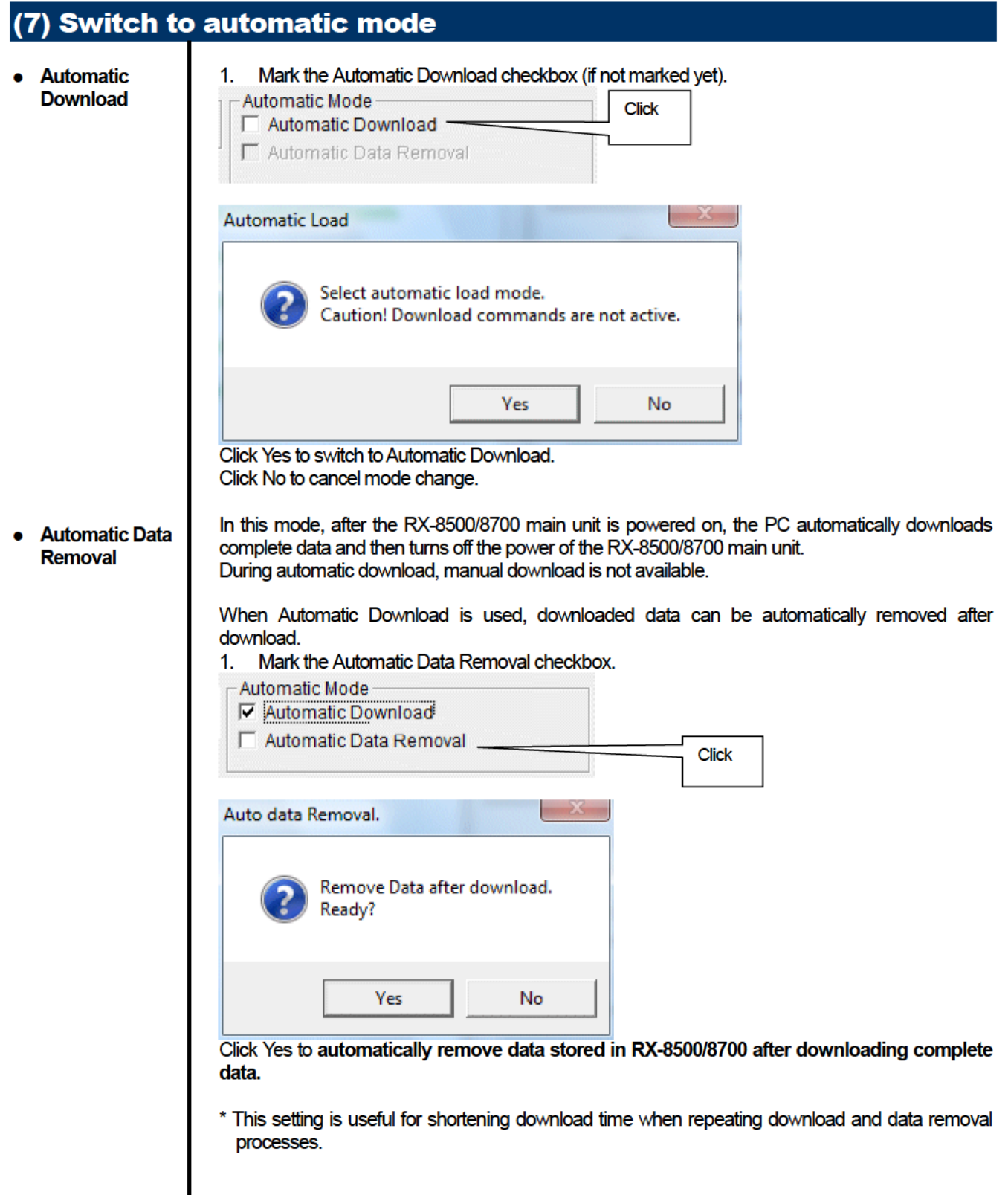

## 3-2. Instrument Information screen

Click the Instrument Information button at the right side of the screen to switch to the following screen. This screen lists instrument information data for the currently connected RX-8500/8700 main unit.

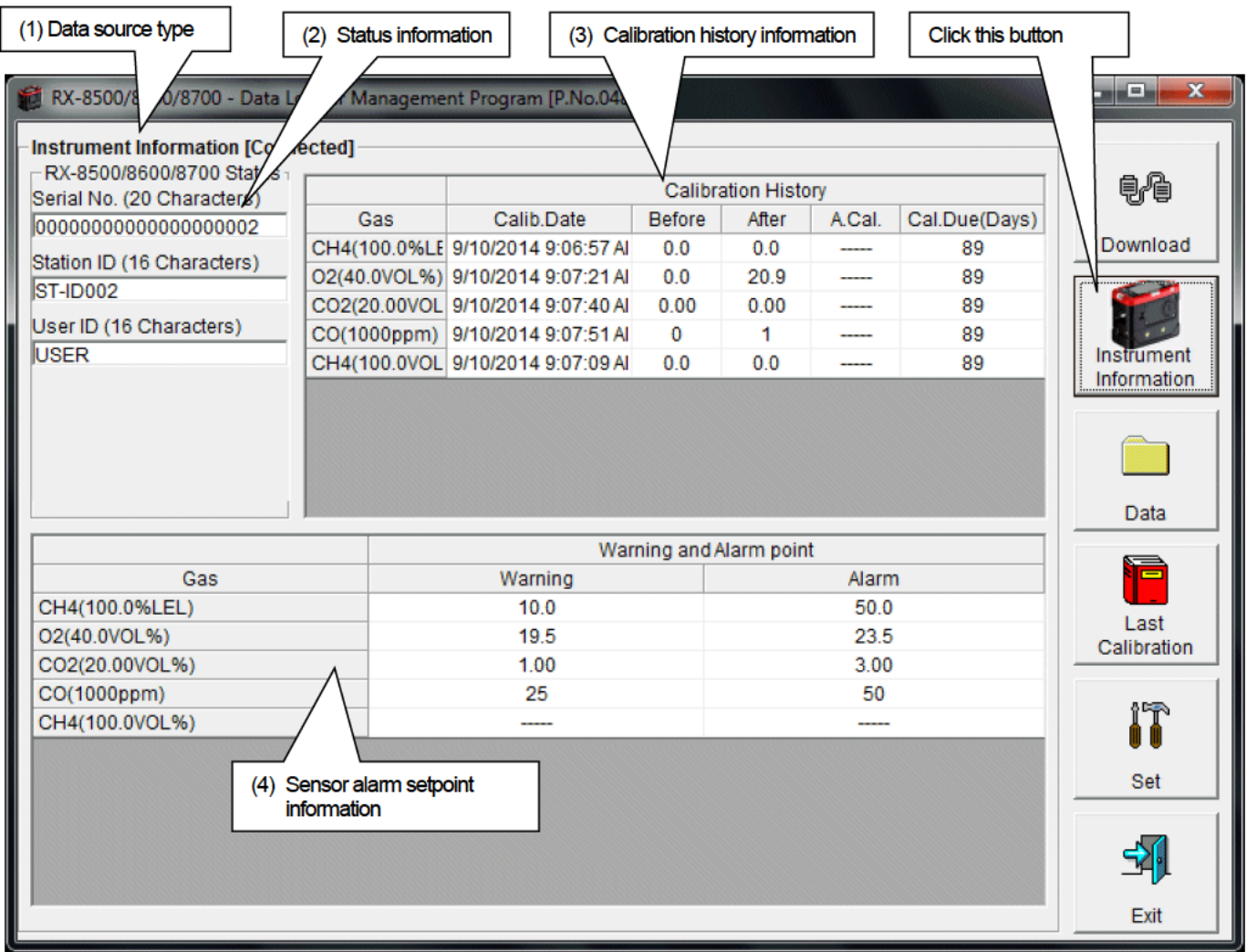

This screen is read-only. Modification of data is not supported. -> See "3-6. Set screen". **CAUTION:** When the Instrument Information data is not downloaded, no data is displayed.

#### (1) Data source type When the information of the multi-gas monitor main unit is displayed, the text Connected is **● Data source**  displayed. **information** -Instrument Information [Connected] RX-8500/8600/8700 Status Serial No. (20 Characters)

## (2) Status information

**● Information details**

**Instrument Information [Conn**  $-RX-8500/8600/8700$  Status Serial No. (20 Characters) 0000000000000000002

Station ID (16 Characters) **ST-ID002** 

User ID (16 Characters) **USER** 

Serial No, Station ID and User ID stored inside the main unit are displayed. CAUTION: This column is read-only. Modification of the data is not supported.

## (3) Calibration history information

 $\mathbf{I}$ 

#### **● Calibration**  his

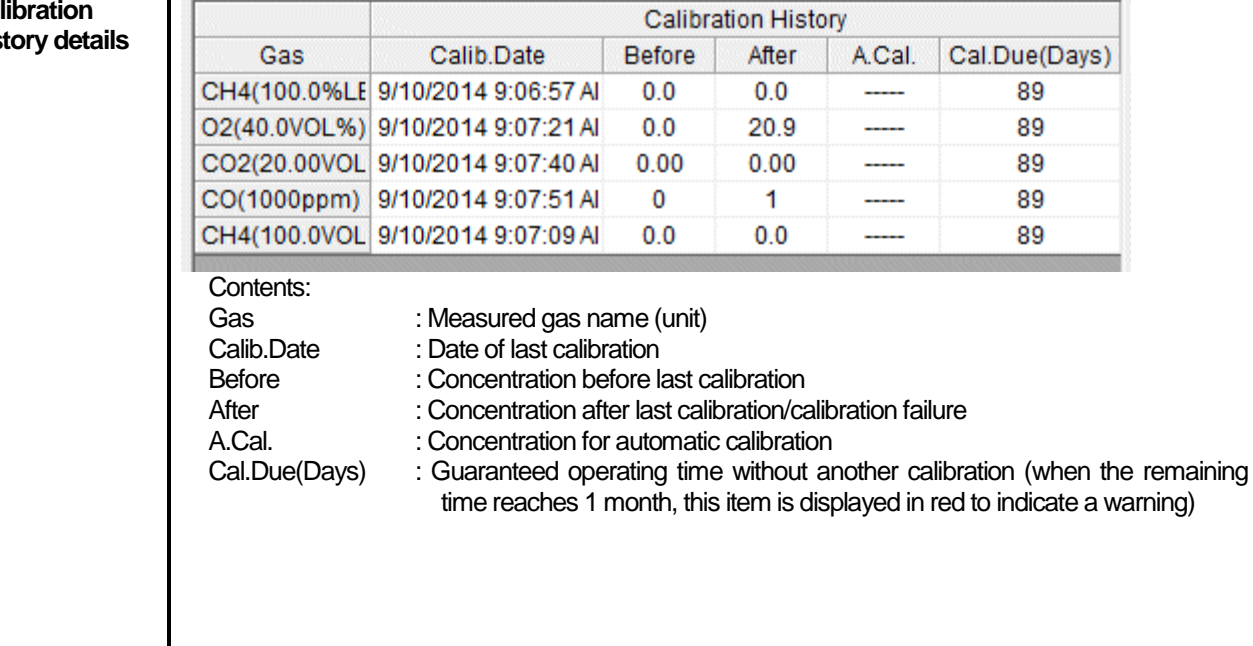

## (4) Sensor alarm setpoint information

#### **● Details**

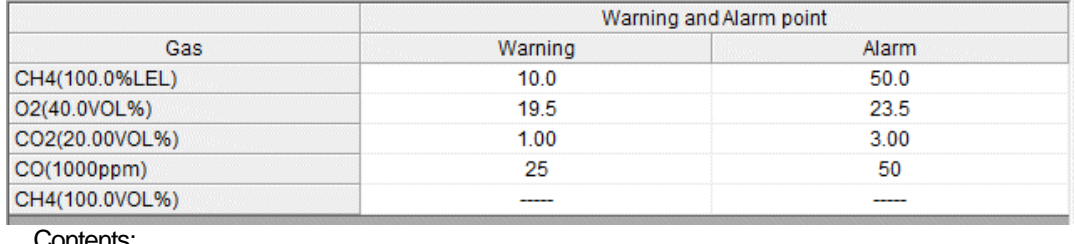

Contents:<br>Gas

: Measured gas name

Warning : Concentration at first alarm setpoint<br>Alarm : Concentration at second alarm setp : Concentration at second alarm setpoint

## 3-3. Data screen

Click the Data button at the right side of the screen to switch to the following screen and view the list of downloaded data.

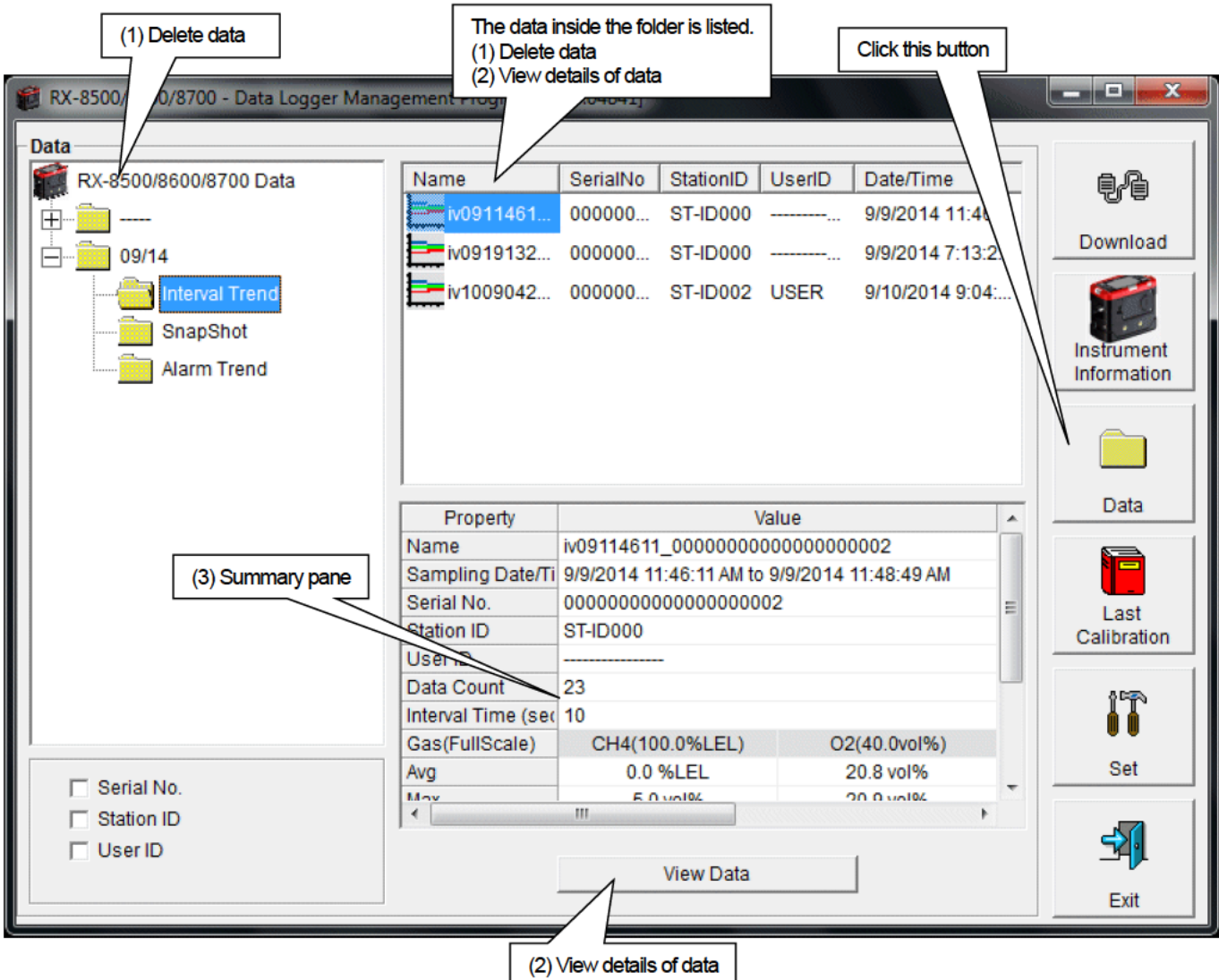

The operation of this screen is similar to the Windows Explorer. However, the following operations are not supported.

1. Rename data.

Move the data to another location.  $2.$ 

Folders are displayed in an Explorer-like manner, with serial numbers, station IDs and User IDs displayed hierarchically in this order.

Folders and data names are formed under the following rules.

Folder name: 12/09 = Data of December 2009.

File name: iv15152831 12345678901234567890 = Interval trend, 15th day, 15:28:31 (Start date and time of logging) al18144738\_12345678901234567890 = Alarm trend, 18th day, 14:47:38 (Date and time of alarm occurrence)

The limit of data items to be stored in each folder depends on the memory limit of the PC. However, to maintain response speed, back up data files at least once a year. See "4. Data Maintenance".

×.

 $(4)$  Balata

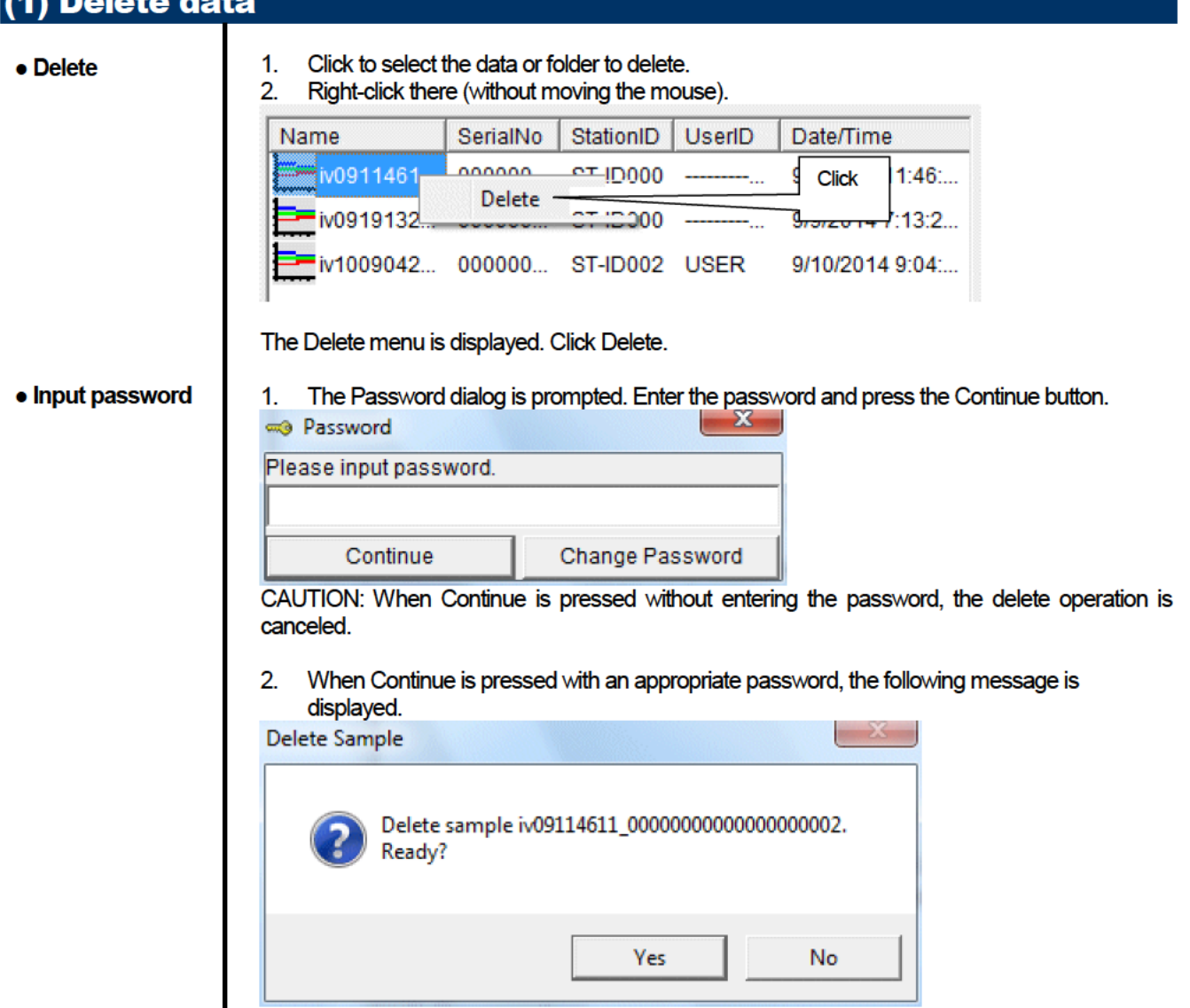

Click the Yes button to delete the data.

Click the No button to cancel deletion of data.

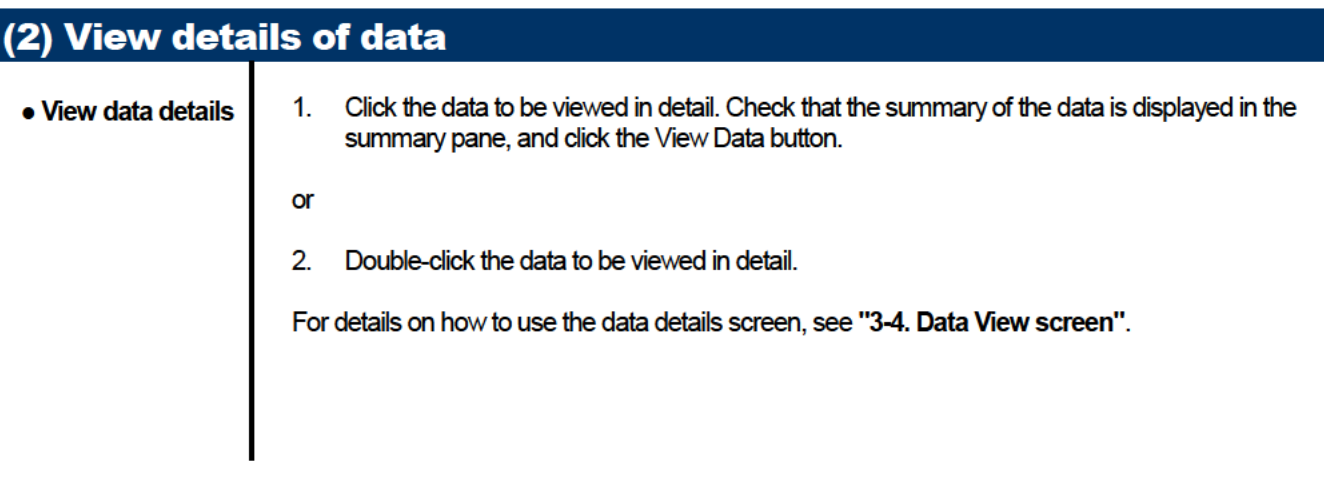

## (3) Summary pane

**● Details** When the selected data is a normal data, the summary of the data is displayed. Interval trend

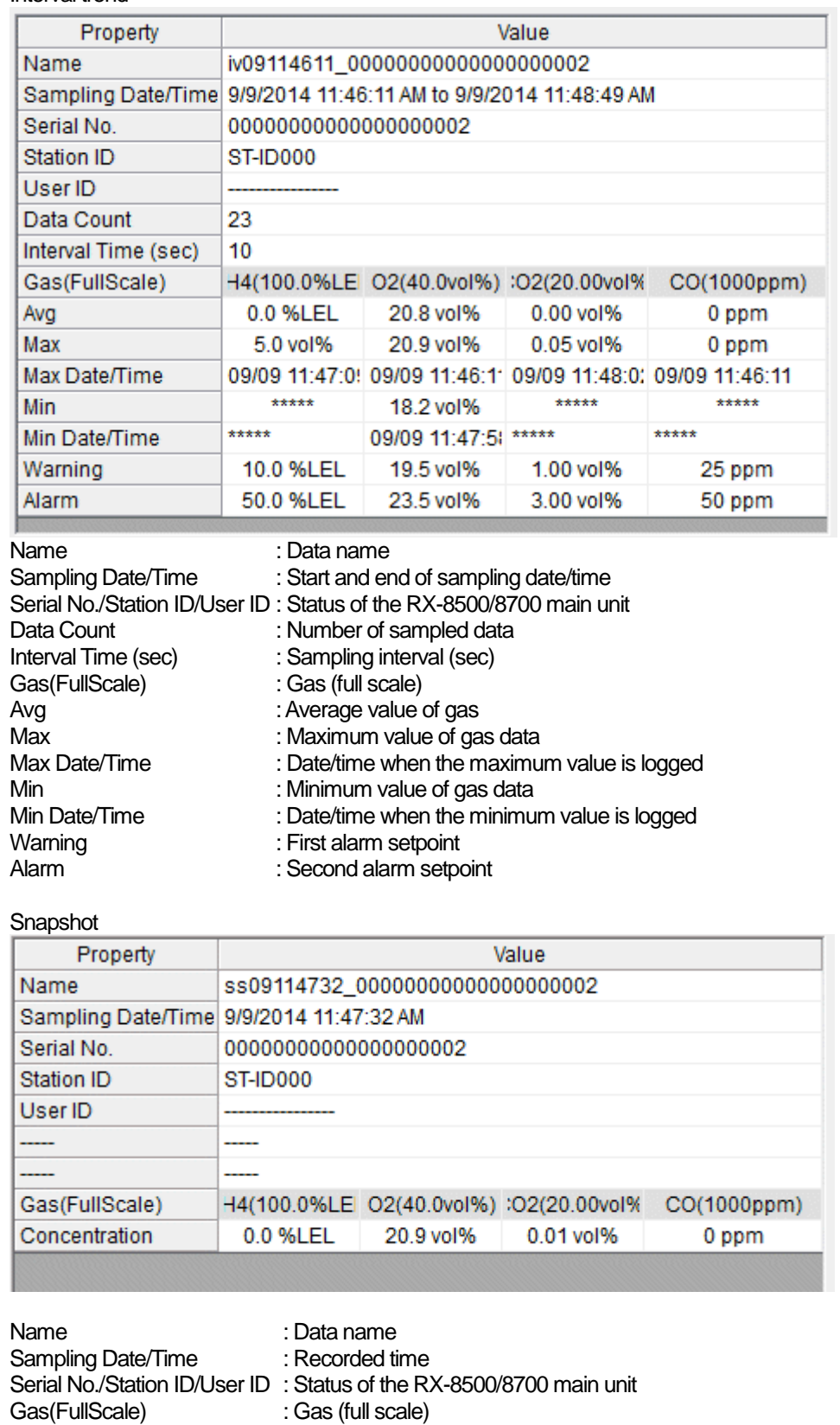

Concentration  $\qquad \qquad$ : Concentration at sampling time

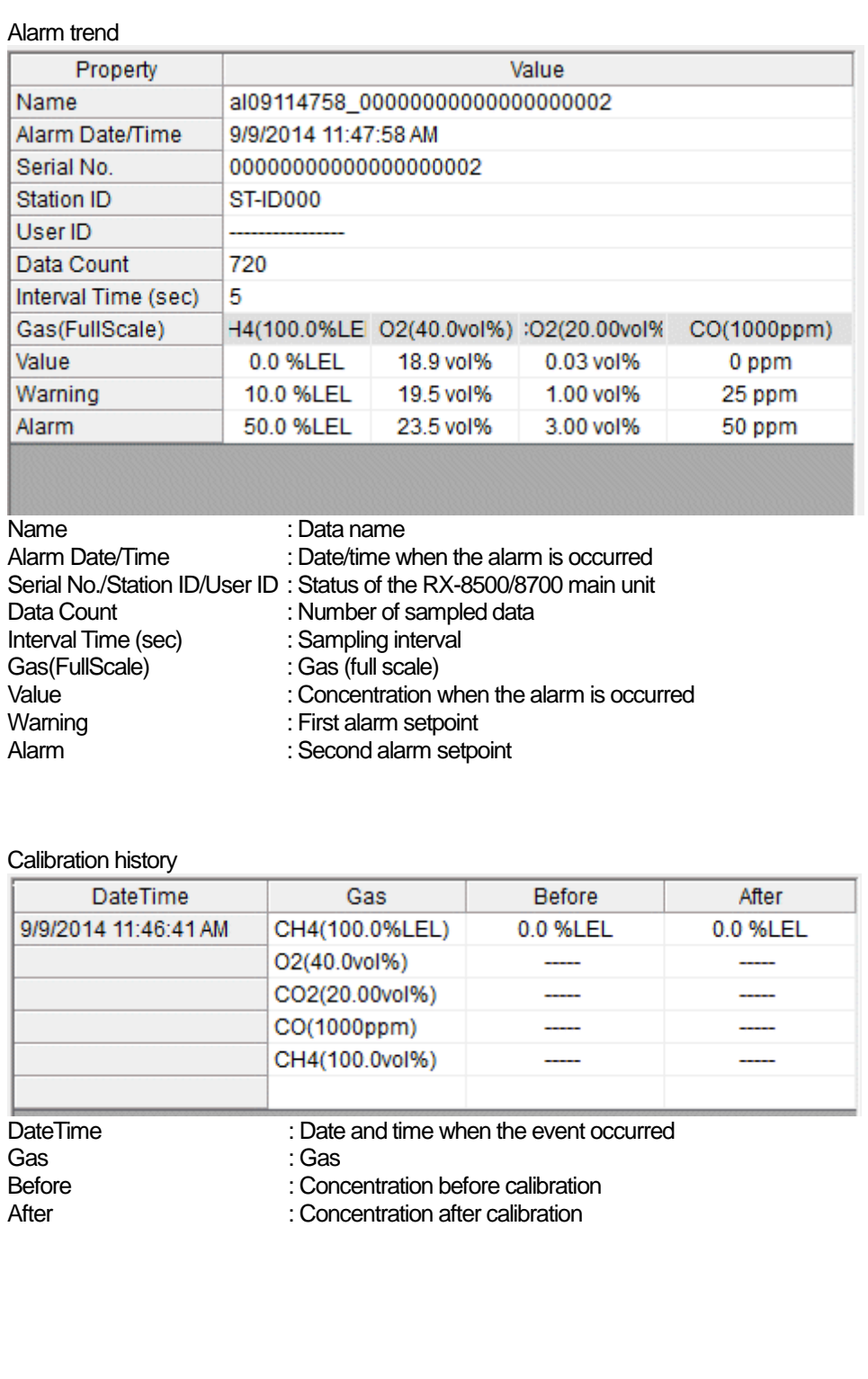

#### Alarm events

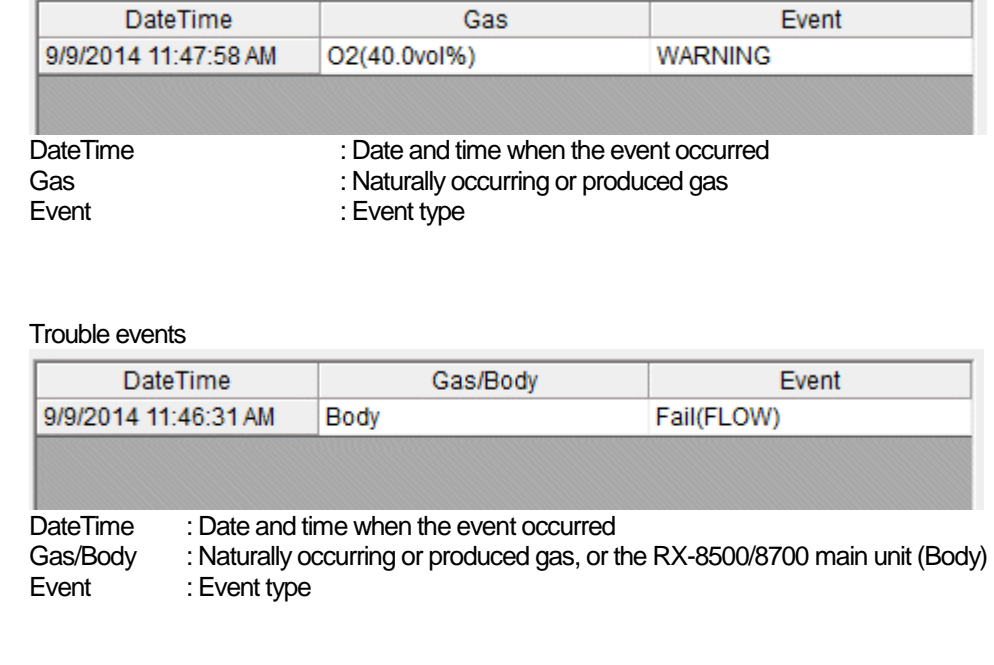

## 3-4. Data View screen

This screen displays the details of each data in a table or a graph.

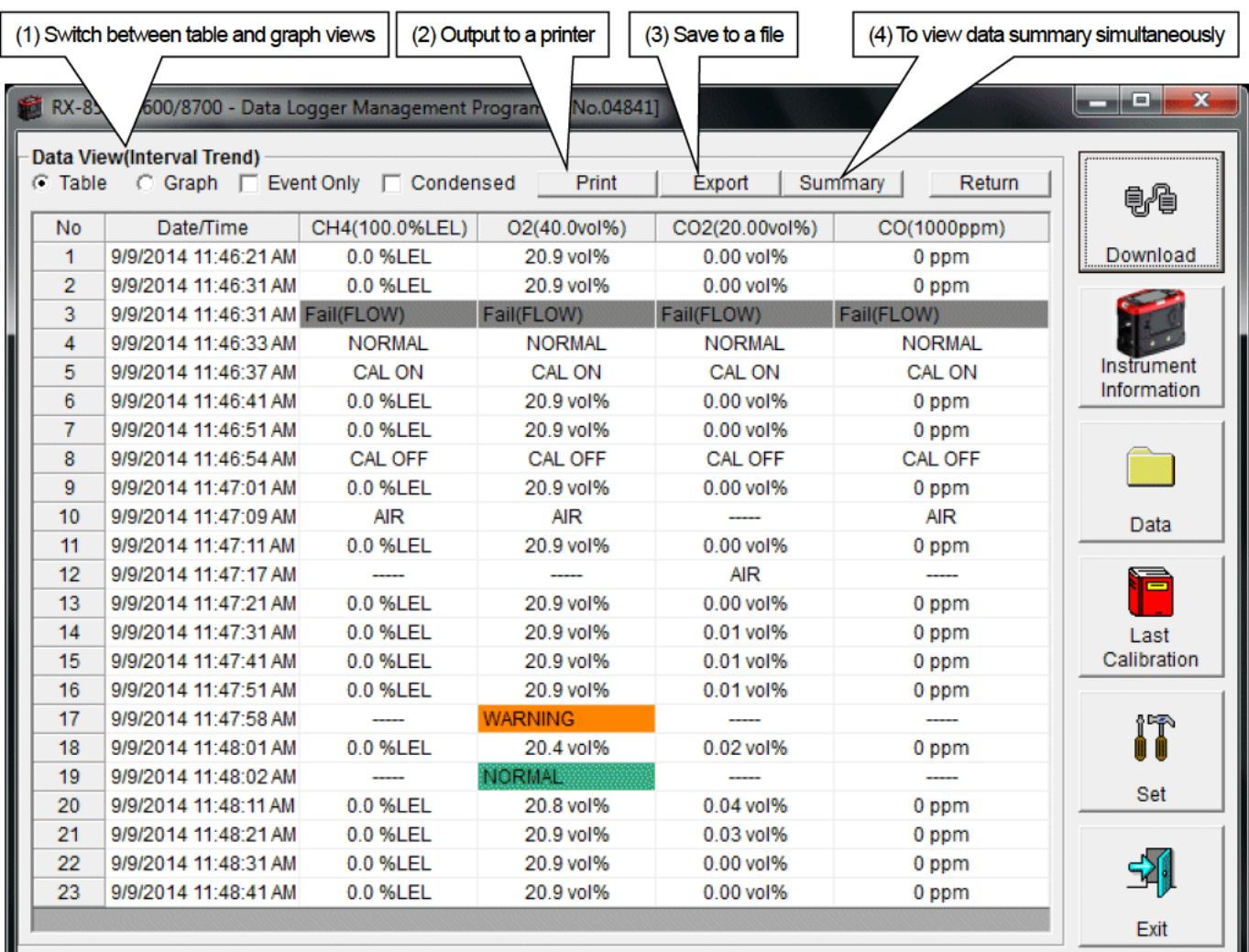

Event Only: Displays event data only.  $\Box$ 

Condensed: Displays data which shows some change in sample data.  $\Box$ 

#### CAUTION: Graph is not available when the number of samples is five or less.

In the table for the Alarm Trend data, the data where the alarm occurred is painted in red.

Among the event data, when the mouse cursor is pointed to WARNING, ALARM or OVER, the cursor changes to the following.

When in this state, clicking the cell triggers a search for the corresponding trend data. If it exists, it can be displayed in a separate screen.

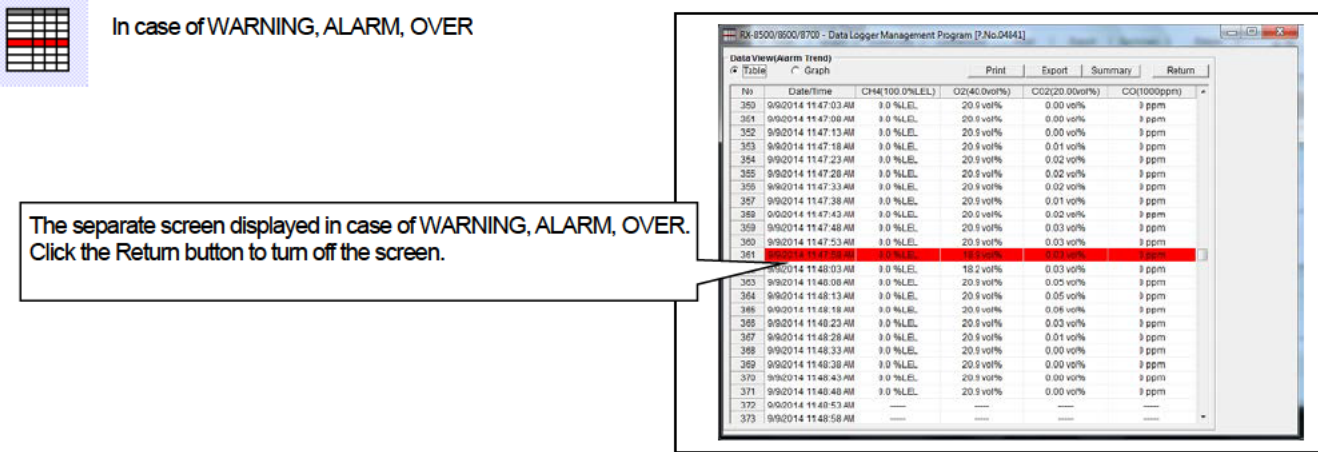

\* In the table for the Alarm Trend data, the data where the alarm occurred is painted in red.

ó

#### (1) Switch between table and graph views Switch to graph 1. From the Table and Graph radio buttons at the top left of the screen, select Graph. view <u>ang Da</u>  $\overline{\mathbf{x}}$ RX-8500/8600/8700 - Data Lo P.No.04841] Check graph Data View(Interval Trend)  $G$  Graph Table Print Export | Summary | Return e.a Data Browse (iv09114611\_00000000000000000002) - Interval Trend CH4 02<br>10.0 30.0  $rac{1}{10.00}$  $\frac{\text{CO}}{10}$ Download  $9.00$ 9.0 27.0  $\ddot{\mathbf{q}}$  $8.0 24.0$ 8.00  $\mathbf{a}$ Instrument Information  $7.0 \t21.0$ 7.00  $\overline{z}$  $6.0$  18.0 6.00  $\ddot{\mathbf{6}}$ 15.0 5.0 5.00 5 Data  $4.0$  $12.0$ 4.00  $\overline{4}$  $3.0$  $9.0$ 3.00  $\overline{\mathbf{3}}$ Last Calibration  $2.00$  $\overline{\mathbf{z}}$  $2.0$ 6.0  $1.0$  $3.0$ 1.00  $\overline{1}$ IT  $0.0$  $0.0$  $0.00$  $\Omega$ Set 09/09 11:46:21 09/09 11:47:01 09/09 11:47:31 09/09 11:48:01 09/09 11:48:31 Sampling Date/Time: 09-Sep-14 11:46:21 to 09-Sep-14 11:48:41 EZ. **▽ CH4(100.0%LEL)**  $\nabla$  O2(40.0vol%) CO2(20,00vol%)  $\nabla$  CO(1000ppm) Zoom  $\sqrt{1}$  $\Box$  Event  $\Box$  Cursor  $\cdot$ Evit

Use checkboxes and a combo box at the bottom of the screen to perform various operations on the view.

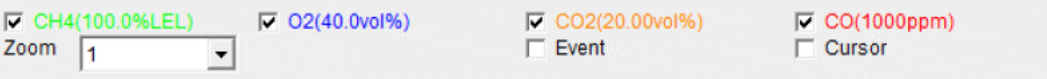

Checkboxes at the top of the screen (gas name): Select these boxes to toggle on/off each gas data.

Zoom combo box: Use this box to select the magnification ratio of the horizontal axis, according to the number of samples.

Event checkbox: Select this box to display event information markers, such as alarms. Cursor checkbox: Select this box to display a cursor on the graph.

#### **CAUTION:**

The maximum value of the graph's vertical axis is automatically adjusted based on the following definitional equations.

When the maximum value of data without event is "x", if full scale is 10 or above, the equation will be Ymax =  $\{int(x / 10) + 1\}$  \* 10. If full scale is below 10, the equation will be Ymax =  $\{int(x) + 1\}$ , where "int" means to round off the decimal part.

#### **CAUTION:**

A graph is not displayed unless there are five or more normal concentration data. Data that contains only events cannot be drawn as a graph, because no concentration data is included.

Among the event data, when the mouse cursor is pointed to WARNING, ALARM or OVER, the cursor changes to the following. When in this state, clicking the graph triggers a search for the corresponding trend data. If it exists, it can be displayed in a separate screen.

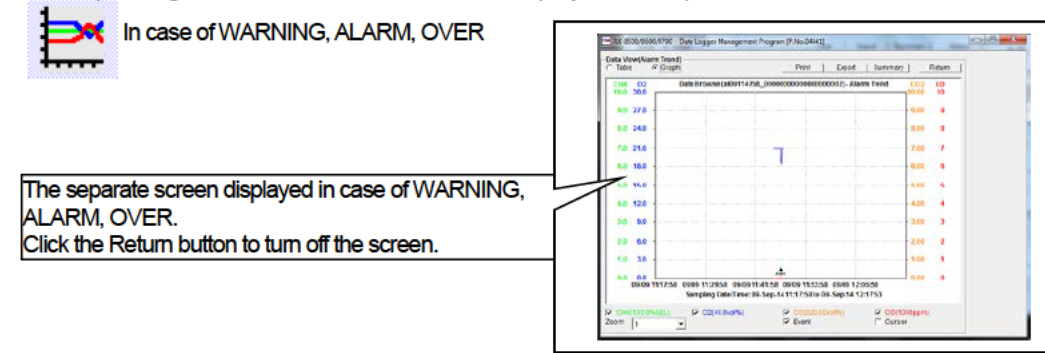

#### (2) Output to a printer The content currently displayed on the Data View screen can be output to a printer.  $\bullet$  Print Click the Print button on the screen.  $\mathbf{1}$ **Click Print** and a  $\overline{\mathbf{x}}$ RX-8500/8600/8700 - Data Logger Management Program [P.No.04841] Data View(Interval Trend) Print 2 Table G Graph Export Summary Return ŧ CH4 02<br>10.0 30.0 Data Browse (iv09114611\_00000000000000000002) - Interval Trend  $\frac{1}{10.00}$  $\frac{CO}{10}$ Download  $9.0$  27.0 9.00  $\mathbf{Q}$ Æ.  $8.0$  24.0 8.00  $\overline{\mathbf{a}}$ Instrument Information  $7.0$  21.0  $7.00$  $\overline{7}$  $6.0$  18.0  $6.00$ 6  $5.0$ 15.0  $5.00$  $\overline{\mathbf{5}}$ Data  $4.0$  $12.0$ 4.00  $\overline{4}$ Ē  $3.0$  $9.0$ 3.00  $\overline{\mathbf{3}}$ Last Calibration  $\overline{2}$  $20$ 60  $2.00$  $1.00$ IT  $1.0$  $3.0$  $\overline{1}$  $0.0$  $0.0$  $0.00$  $\Omega$ Set 09/09 11:46:21 09/09 11:47:01 09/09 11:47:31 09/09 11:48:01 09/09 11:48:31 Sampling Date/Time: 09-Sep-14 11:46:21 to 09-Sep-14 11:48:41 予 **▽ CH4(100.0%LEL)**  $\nabla$  O2(40.0vol%) **▽ CO2(20.00vol%)**  $\nabla$  CO(1000ppm) Zoom  $\boxed{1}$  $\Box$  Event  $\Box$  Cursor  $\overline{\phantom{a}}$ Exit

The Printer List screen is displayed. Select the printer to use and click the OK button.

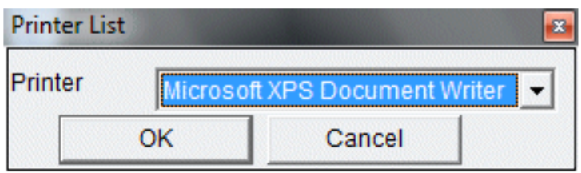

Click the OK button to start the printout.

Click the Cancel button to cancel the printout and return to the previous screen.

#### Printout example (graph printout) Printout example (table printout) RX-8500/8600/8700 Data Logger (Alarm Trend) RX-8500/8600/8700 Data Logger (Alarm Trend) 9/11/2014 2:04:11 PM 9/11/2014 2:04:26 PM **Property**  $v_{\rm abs}$ .<br>Progerty .<br>Value Marne<br>Alarm Date/Time<br>Serial No.<br>Salahon ID<br>User ID<br>Data Count<br>Interval Time (sec) =109114755\_0000000000000000000<br>919/3014 11:47:35 AM<br>00000000000000000002<br>57-10000<br>""" Name<br>Alam Date/Time<br>Serial No.<br>Station IO<br>Date Count<br>Interval Time (sec) =109114735\_0000000000000000000<br>9/9/2014 11:47:55 AM<br>00000000000000000002<br>57-10000<br>\*\*\*  $\frac{1}{720}$  $\begin{array}{c}\n\overline{120} \\
\overline{120}\n\end{array}$ CH4(100.0%LEL)<br>10.0 %LEL<br>50.0 %LEL 02(40.0vs/%)<br>19.5 vs/%<br>23.5 vs/% CO2(20.00ve/%)<br>1.00 ve/%<br>3.00 ve/% Gae(FullScale)<br>Warning<br>Alarm correct יסססספין.<br>25 ספר<br>50 ספר Gas(FullScale)<br>Warning<br>Alarm CH4(100.0%LEL)<br>10.0 %LEL<br>30.0 %LEL 02(40.0vsl%)<br>19.5 vsl%<br>23.5 vsl% CO2(20.00vol%)<br>1.00 vol%<br>2.00 vol% CO(1000ppm<br>25 ppm<br>50 ppm  $\begin{tabular}{l|cccc} \multicolumn{1}{l}{\textbf{N}} & \multicolumn{1}{l}{\textbf{D}} & \multicolumn{1}{l}{\textbf{D}} & \multicolumn{1}{l}{\textbf{D}} & \multicolumn{1}{l}{\textbf{D}} & \multicolumn{1}{l}{\textbf{D}} & \multicolumn{1}{l}{\textbf{D}} & \multicolumn{1}{l}{\textbf{D}} & \multicolumn{1}{l}{\textbf{D}} & \multicolumn{1}{l}{\textbf{D}} & \multicolumn{1}{l}{\textbf{D}} & \multicolumn{1}{l}{\textbf{D}} & \multicolumn{1}{l}{\textbf{D}} & \mult$ co(1000pp CH4 02<br>10.0 20.0 Data Srowse (al09114755\_000000000000000000002) - Alarm Trend  $\frac{1}{10.00}$  CO s.co  $\overline{a}$ i. 80.243 8.00 ä, 7.00  $\overline{t}$  $7.0 - 21.5$ 6.0 18.0 6.00 i. 5.00 l.  $5.0 - 15.0$ J. 40.120 4.00 1.00 ä, 20  $\mathbf{a}$  $\overline{\phantom{a}}$ 20 é. 2.00  $1.0 - 3.0$ 1.00 à,  $0.00$ i.  $\alpha$  $\frac{0.0}{00000}$  $11.17.55$ l. Printout example (calibration history) example (alarm events) Printout example (alarm events)

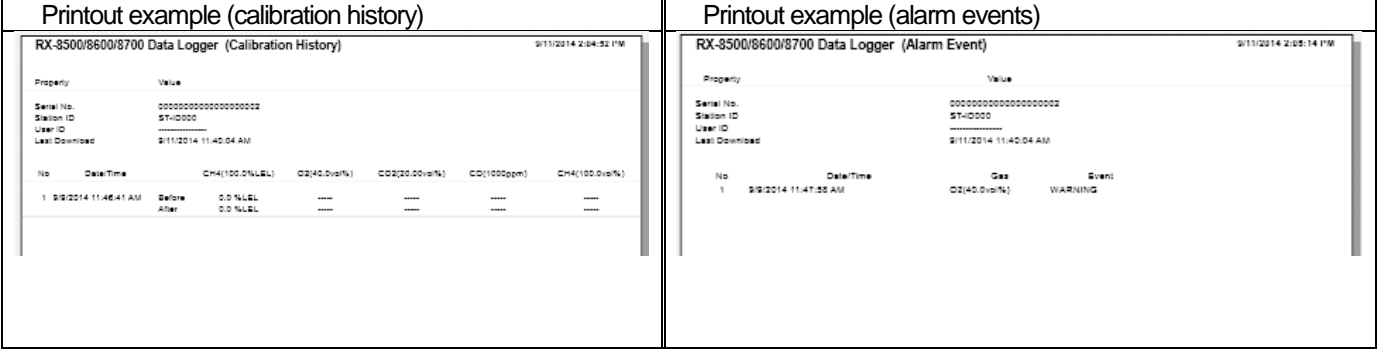

#### 34

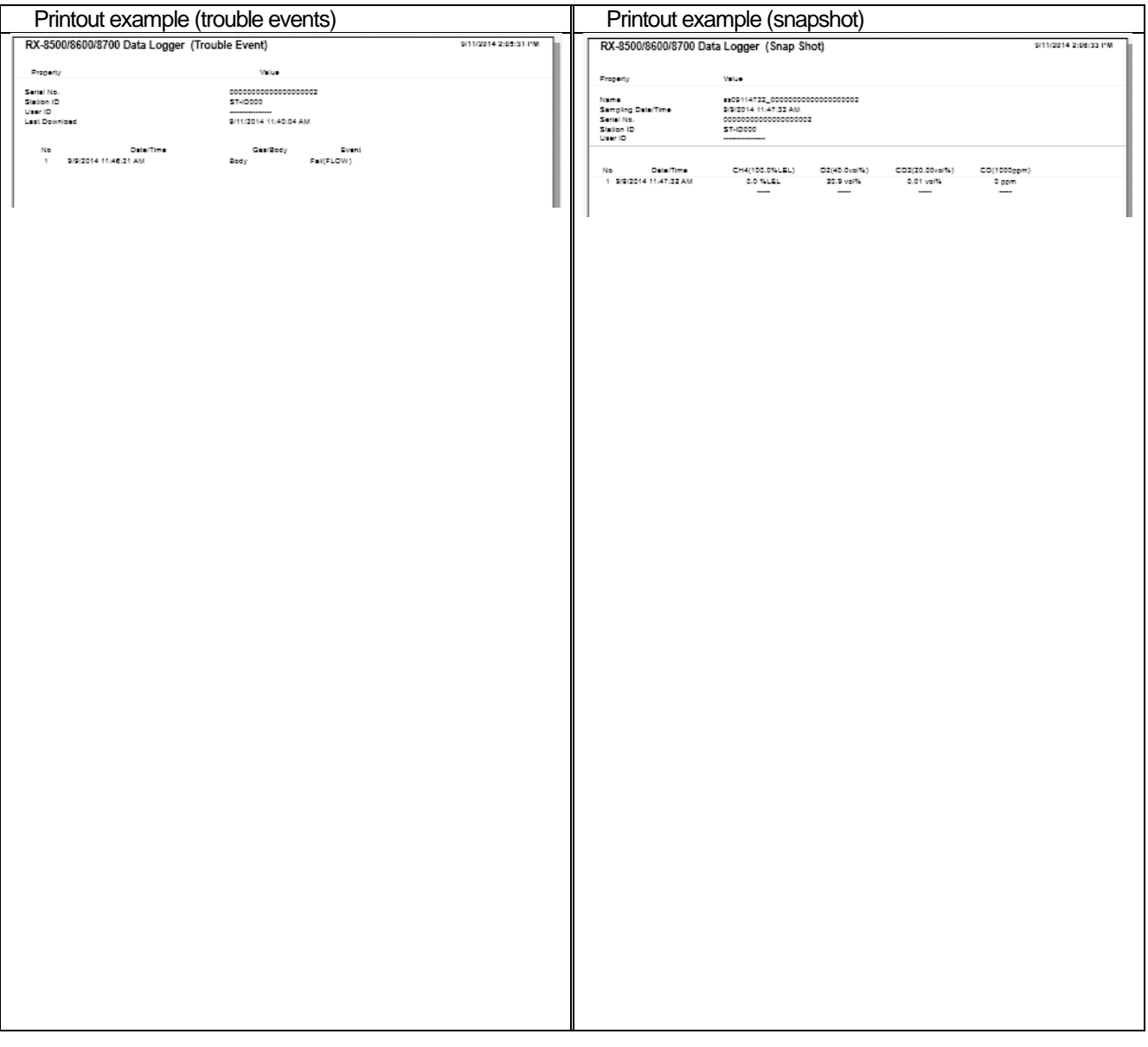

#### Notes on printer settings

- (1) Detailed printer settings depend on the printer used. Please see the operation manual of the printer.
- (2) This program does not support Print Area setting. Therefore, usage such as printing only part of the selected data is not possible.
- (3) Copies can be changed only when the setting is available from the printer.
- When the setting is changed in this way, the change affects other applications subsequently used. (For example, when Copies is changed to 2, a printout operation from another application might also result in two copies.)
- If Print Setting is changed in this program, when a printout is required from another application, check Print Setting of that application.

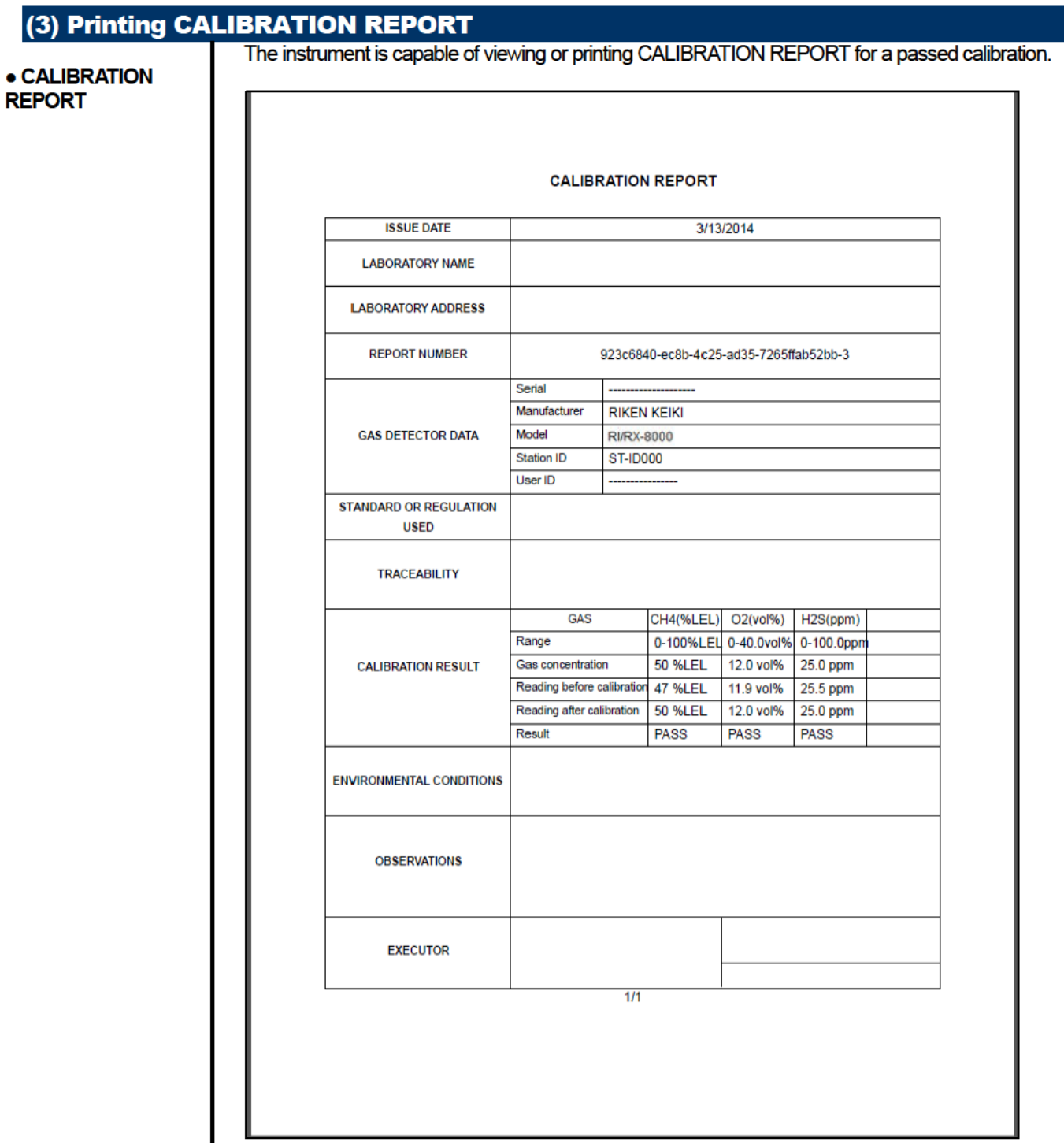

#### **CAUTION:**

Can not print CALIBRATION REPORT, if the calibration is not performed successfully.

#### **•CALIBRATION REPORT window**

1. To open "Report" menu, right-click on the calibration history that you would like to print.

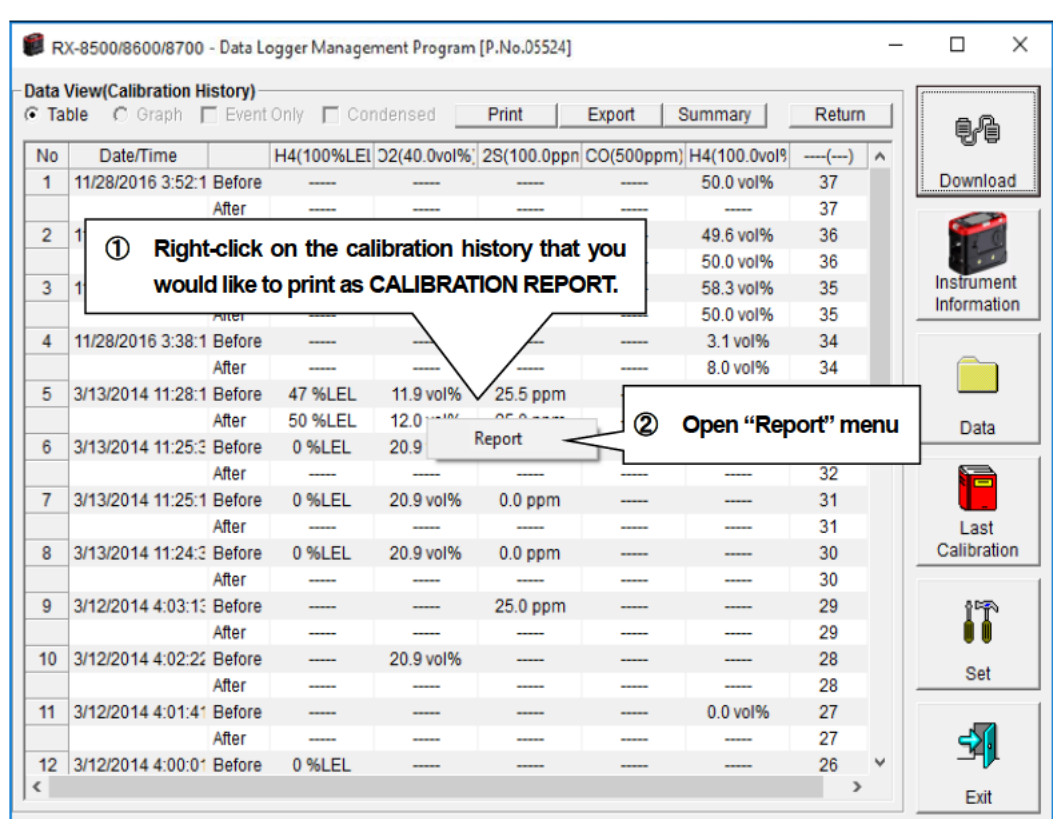

#### **CAUTION:**

If a calibration has been performed successfully, values appear on the sheet : "Before" and "After".

When a calibration has failed or NOT been performed, [......]will appear. If all gas concentration shows [......], you could not open CALIBRATION REPORT.

#### 2. Clicking "Report" menu opens CALIBRATION REPORT window. You can enter some information at this page.

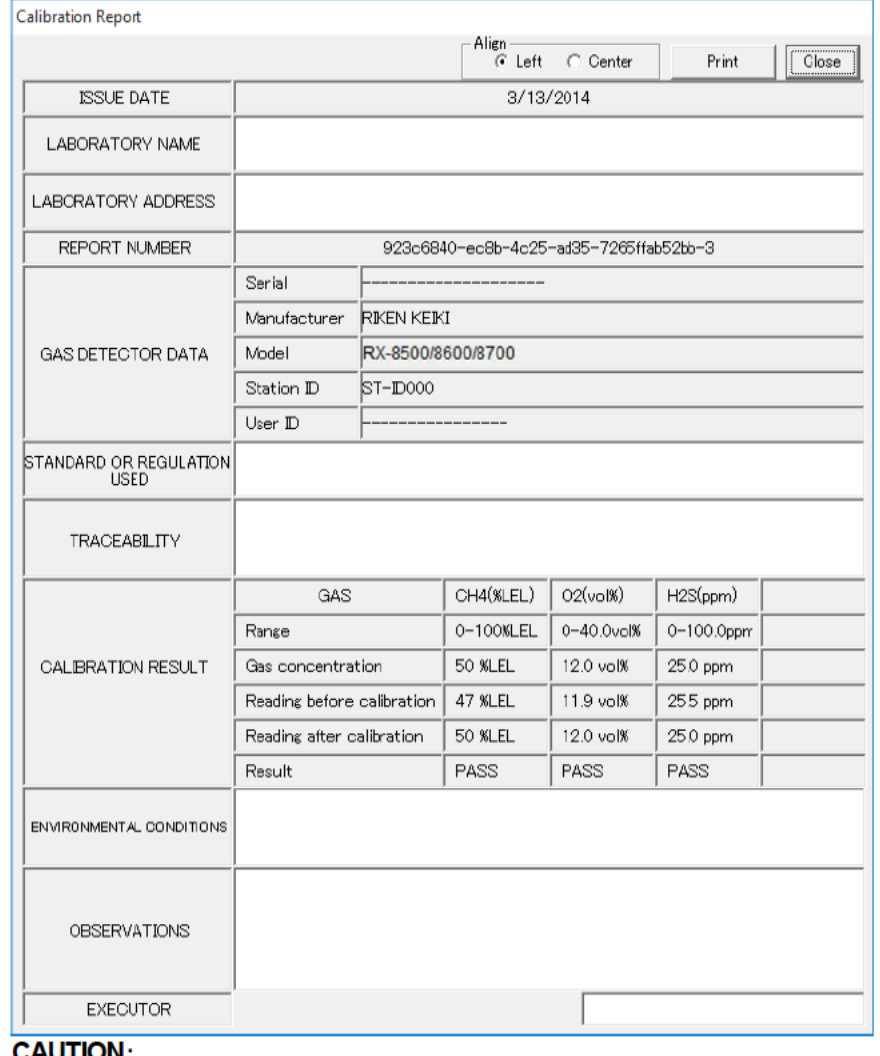

JN:

The information you can enter is;

- **-LABORATORY NAME**
- **-LABORATORY ADDRESS**
- **-STANDARD OR REGULATION USED**
- **-TRACEABILITY**
- ENVIRONMENTAL CONDITIONS
- **-OBSERVATIONS**
- **-EXECUTER**

Information is saved if the calibration report is printed. If it is not printed and click "Close", the information entered is not saved.

A calibration report which is not entered any information shows most recent entered information from other CALIBRATION REPORT.

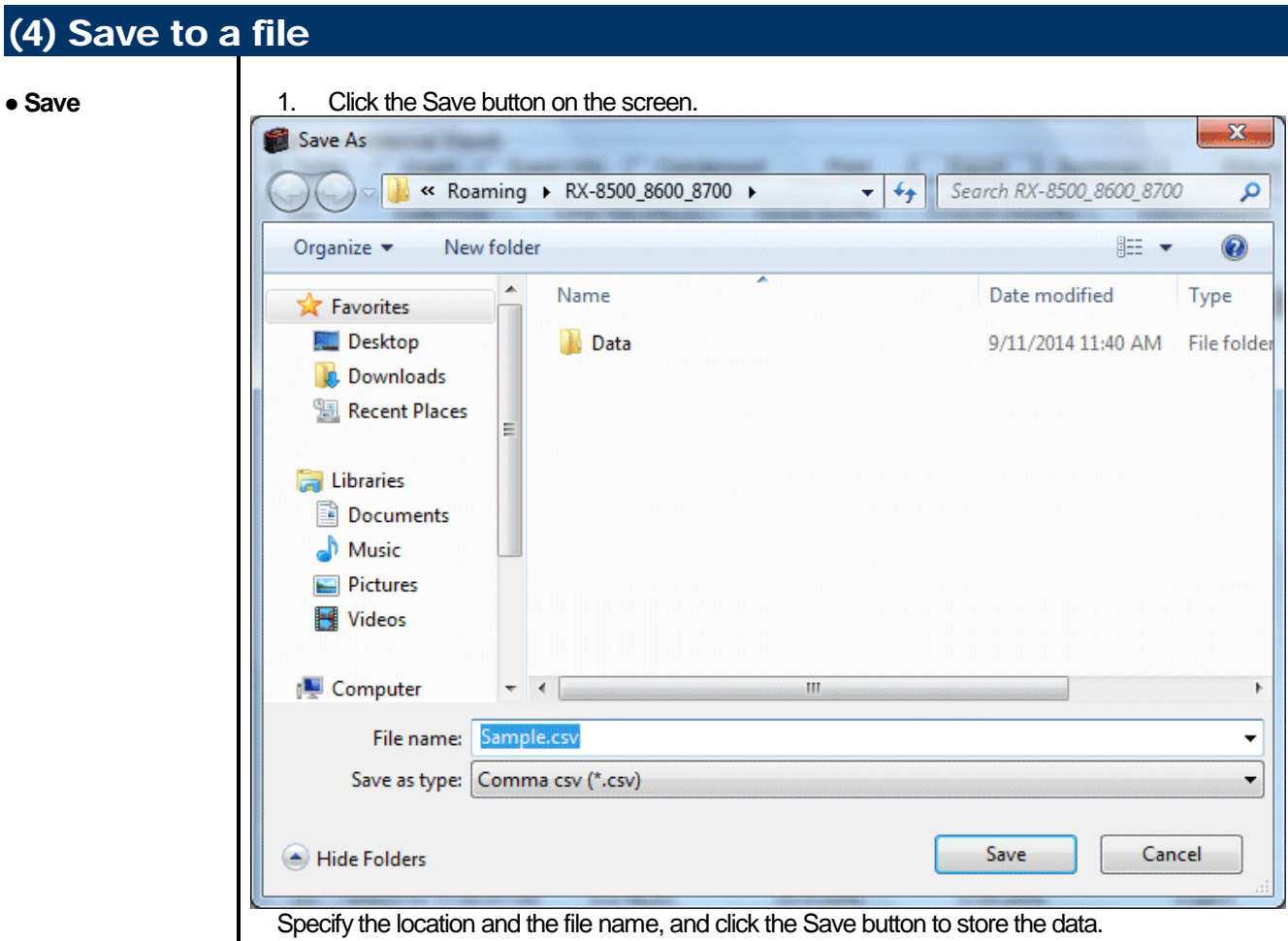

Click the Cancel button to cancel the save operation.

#### **CAUTION:**

**When a table is displayed, the content of the table is saved in the Excel CSV format. When a graph is displayed, the bitmap of the graph is saved.**

## (5) To view data summary simultaneously

#### • Summary view

#### 1. Click the Summary button on the screen.

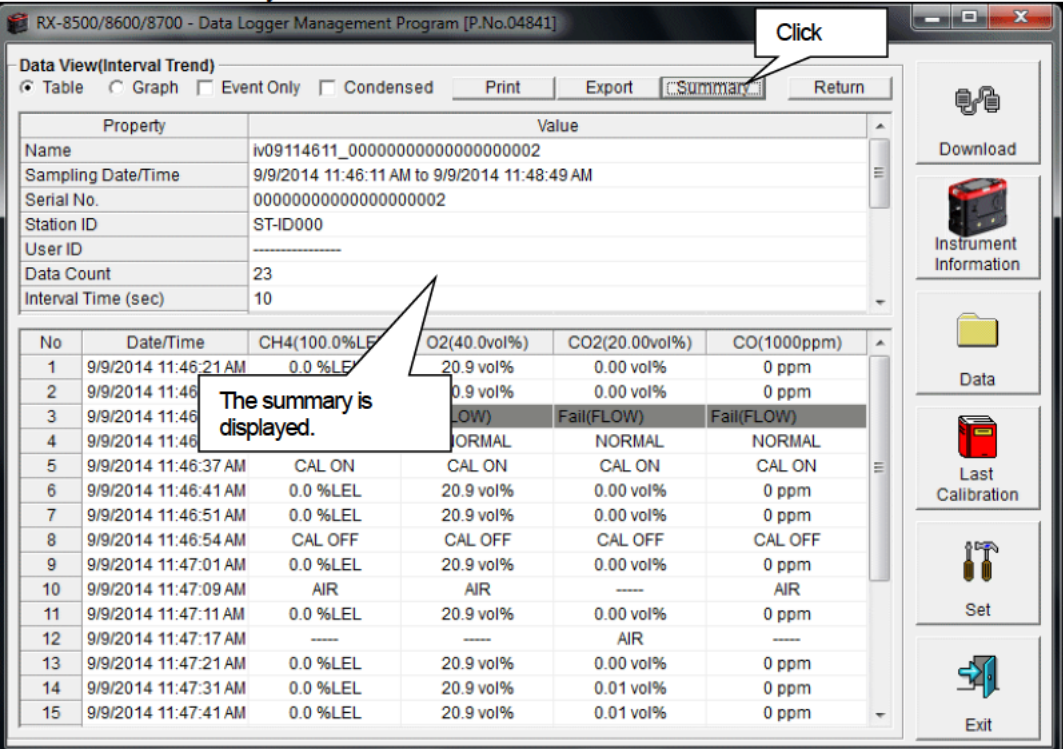

When the Summary button is clicked, the summary view is cleared.

## (6) Table details

• Event color

The cells that display gas concentration are painted according to the event occurred at that time.

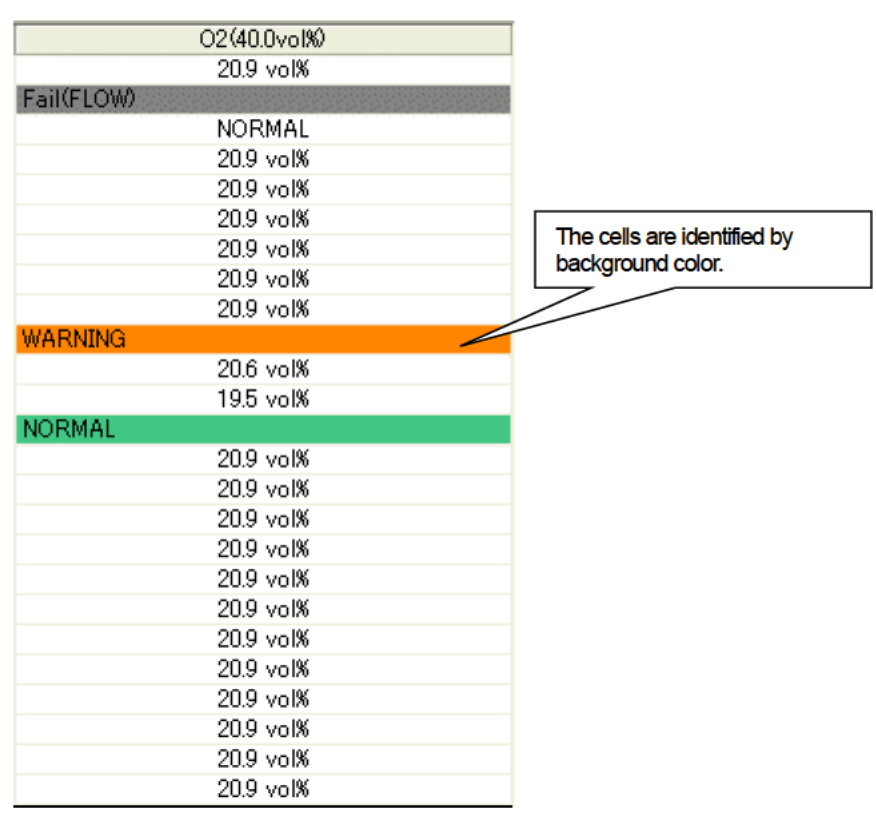

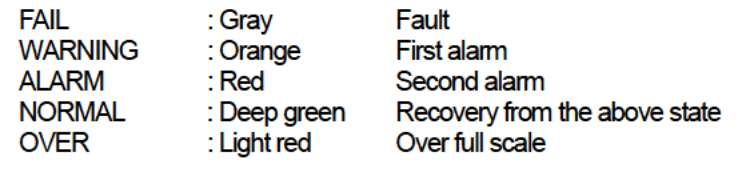

#### (7) Graph details

#### **Cursor**

Click the Cursor checkbox to display a cursor on the graph.  $\mathbf{1}$ 

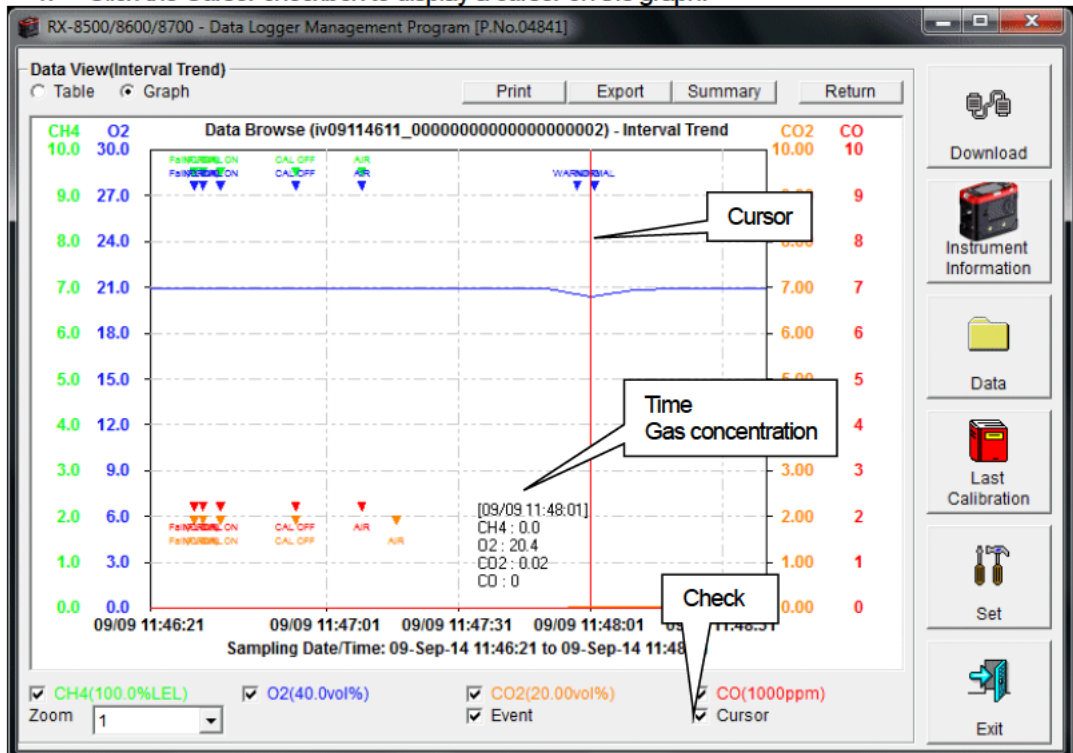

Use the left and right keys to move the cursor left and right, and the up and down keys to move the time and concentration views up and down.

The Shift key can be used together to speed up the cursor. **CAUTION:** 

Cursor operation is not available when a window irrelevant to the program is opened and the focus is moved outside the graph area.

The cursor itself is displayed as a dashed line. To restore focus, click inside the graph area.

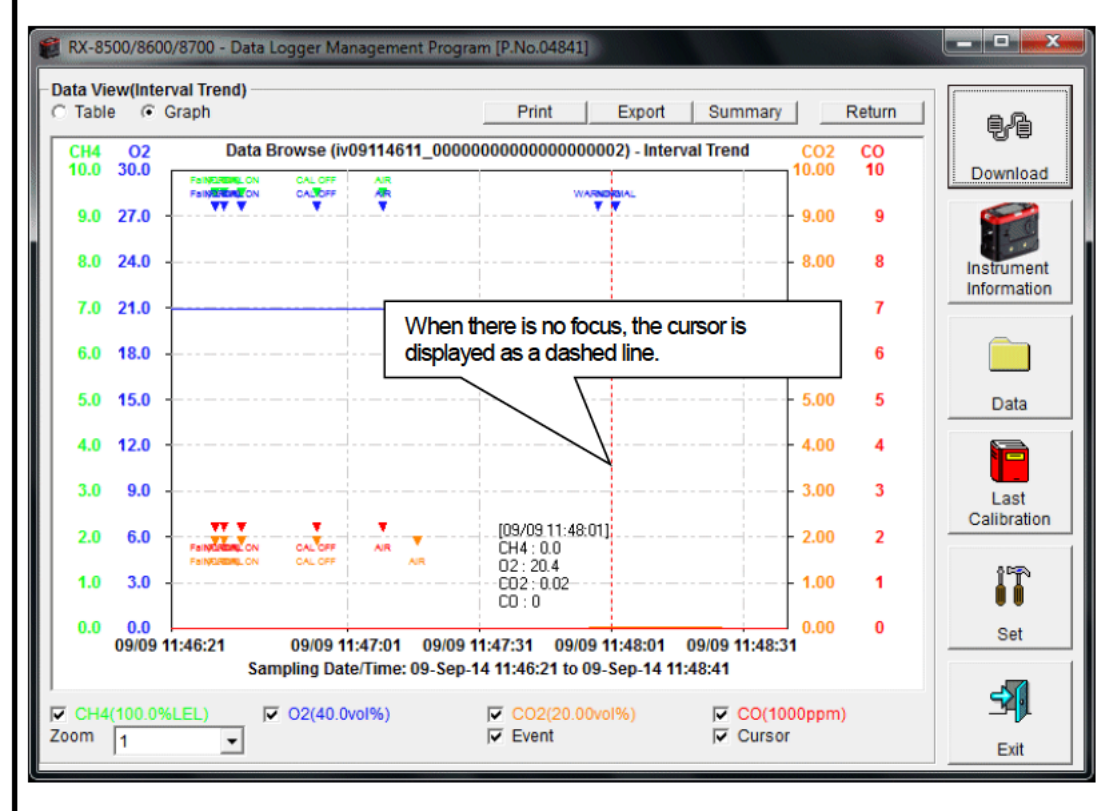

## 3-5. Last Calibration screen

(1) Change displayed contents (2) Output to a printer  $\mathbf{x}$ وكردع RX-8500/8600/87 ata Logger Management Program [P.No.04841] **Last Calibration** C Calibration Date Print **Need Calibration** C Calibration Record  $\theta$ No. SerialNo UserID StationID  $CH4$ 02  $CO<sub>2</sub>$  $CO$ CH<sub>4</sub> Last Downl 100000002 0/10/2014 9/10/2014 9/10/2014 9/10/2014 9/10/2014 9/10/2014 USER ST-ID002 Download Instrument Information (3) Delete data (4) Change password Data Last Click this button Calibration IT Set 52  $\mathbf{m}$  $\vert$  + Exit

The expiration dates of the data downloaded in the past can be checked.

CAUTION: This table is read-only. Modification of the table is not supported.

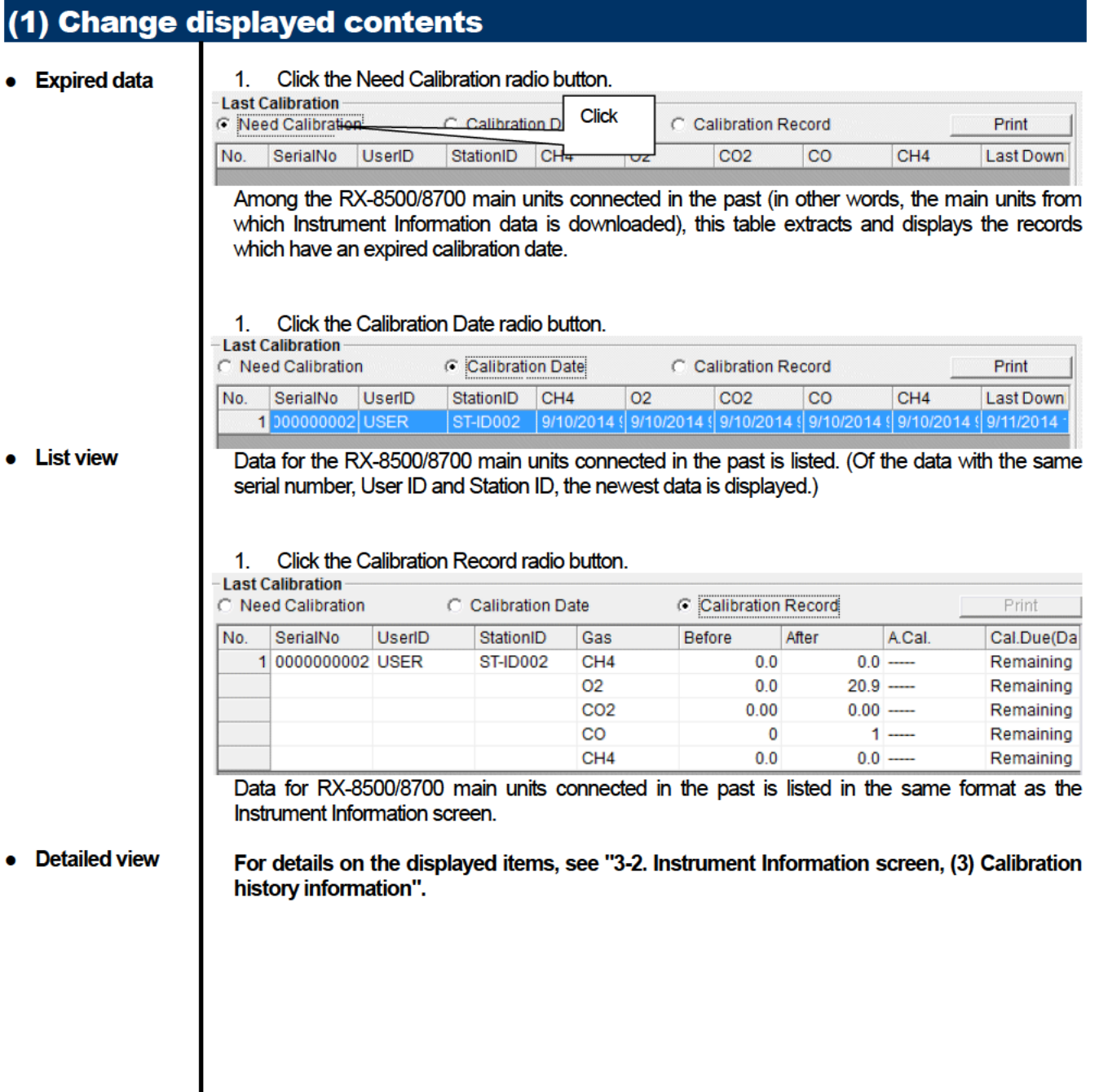

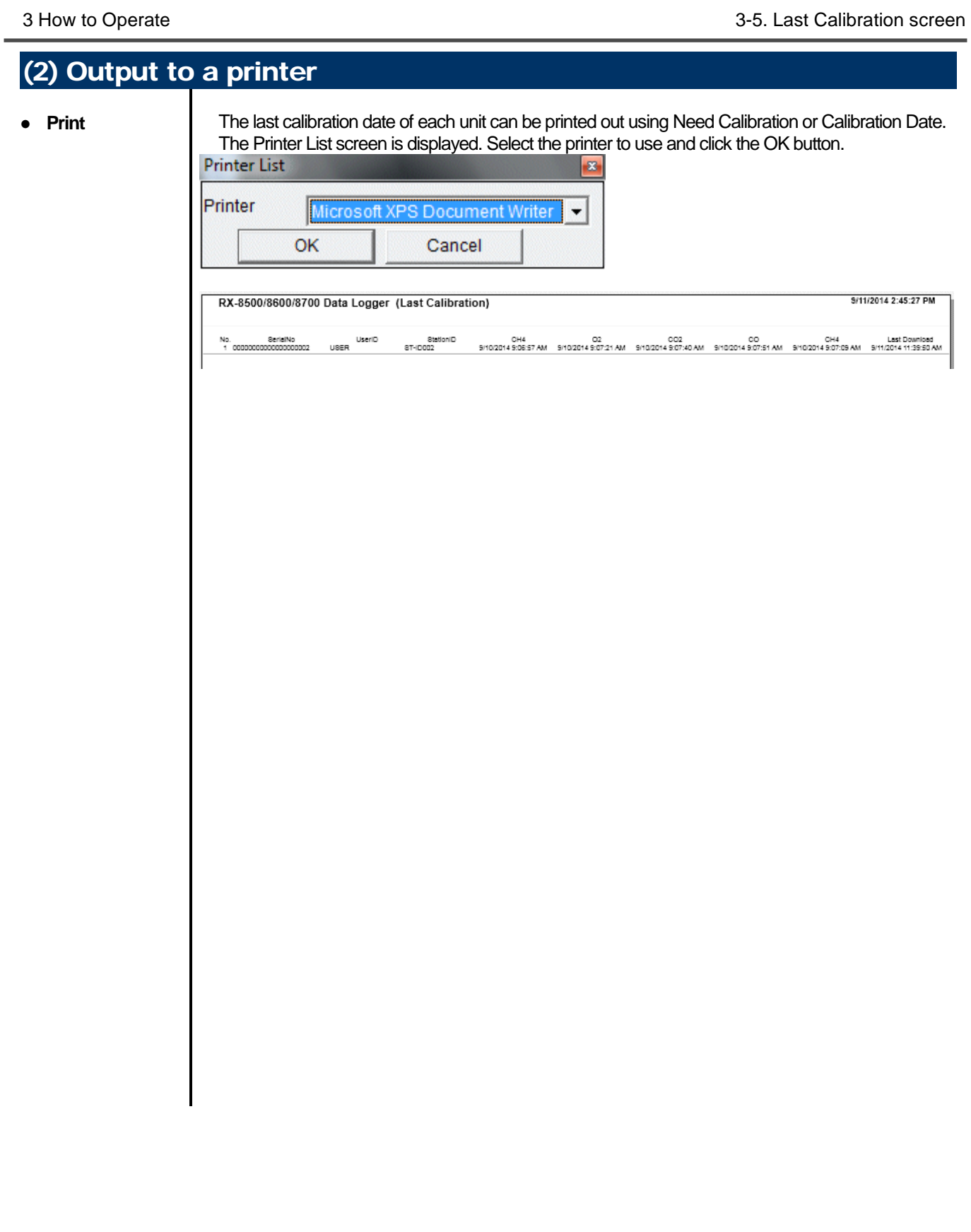

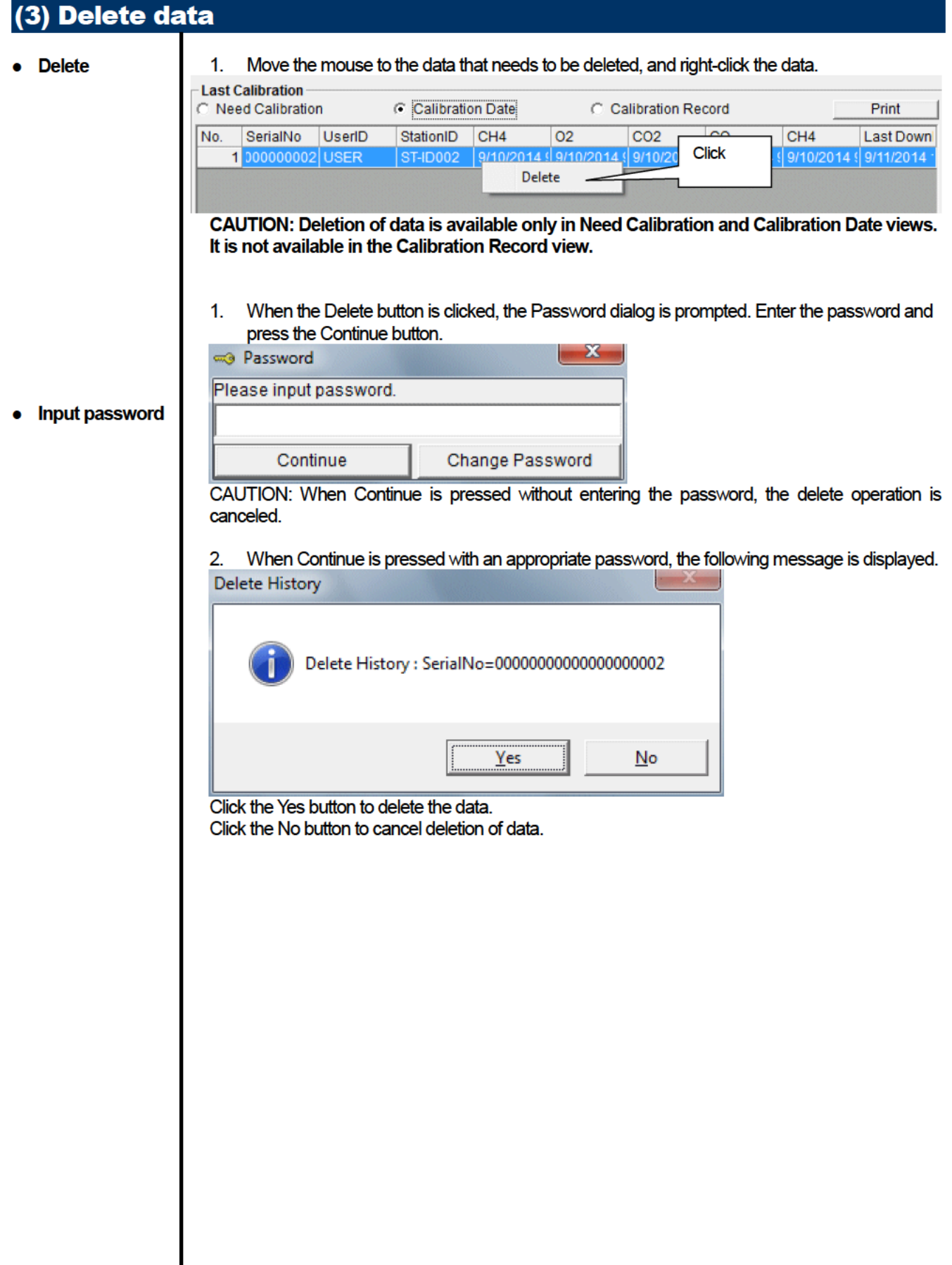

## (4) Change password **● Input password** 1. Display the Password dialog in the same way as deleting the data, and click Change Password. x ca Password Input current password.  $\overline{***}$ Continue Current password 2. Enter an appropriate password and click the Current password button. The following message is displayed.  $\mathbf{x}$ ca Password Input new password. \*\*\* Continue New Password 3. Enter the new password and click the New Password button. 4. The Password dialog is prompted again. Enter the same new password and click New Password. x Change password Change new password. OK Click OK to update the password.

**CAUTION: The password immediately after installation is "Riken". (Case-sensitive)**

## 3-6. Set screen

In this screen, display settings of the screen and the detailed settings of the unit can be specified.

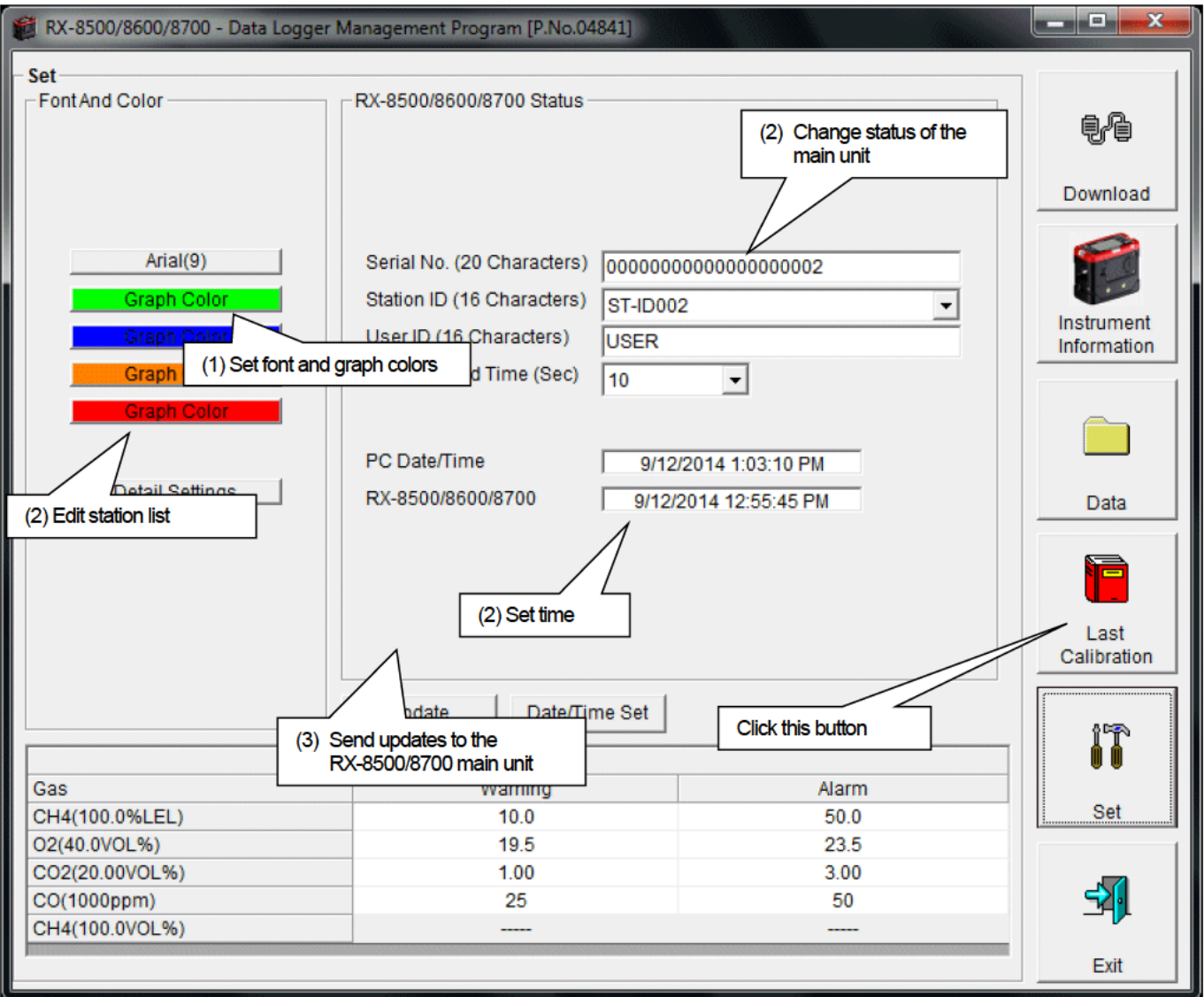

CAUTION: The data specified and/or changed must be sent to the RX-8500/8700 main unit using the Update button. CAUTION: The font setting is applied on the next startup.

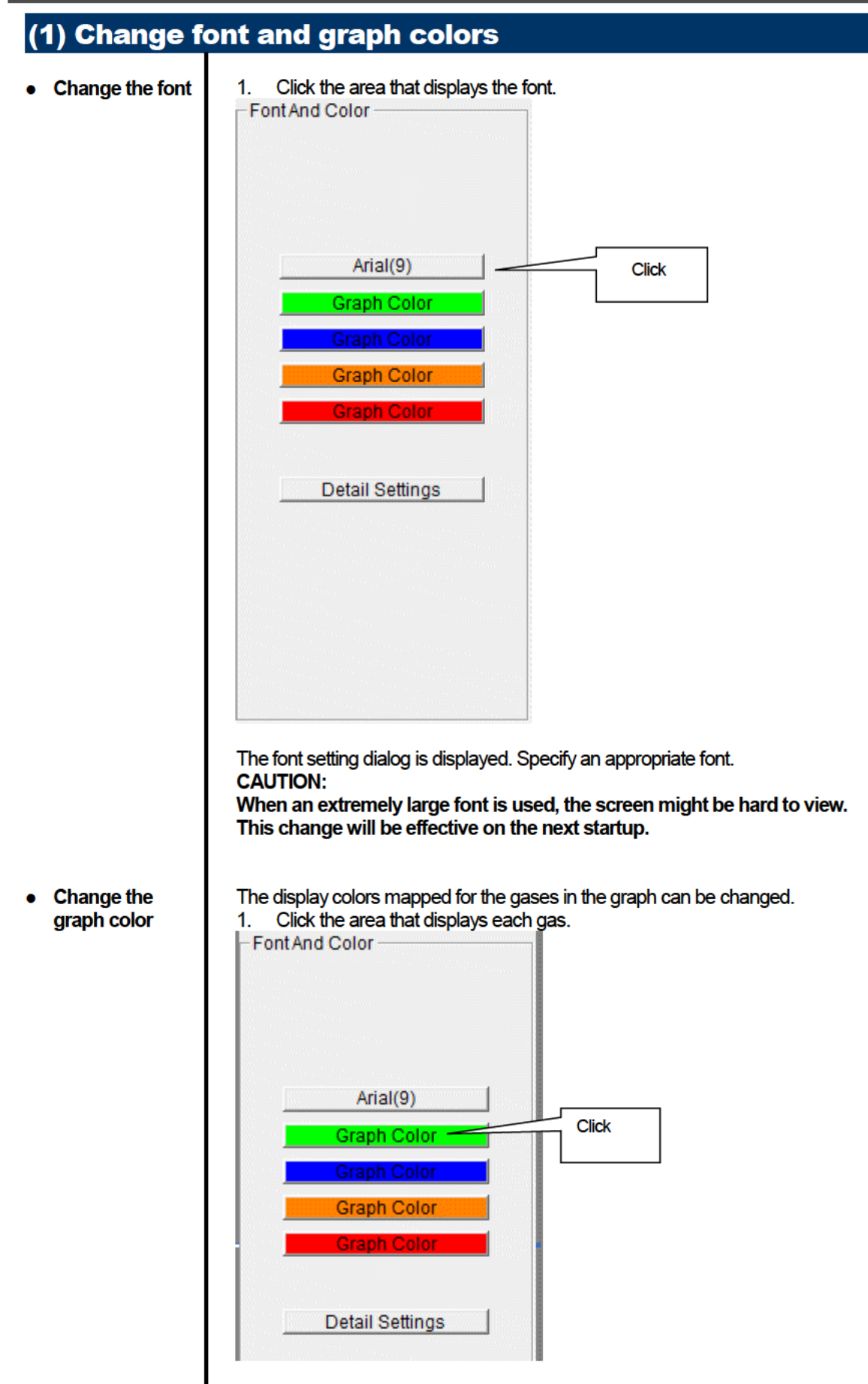

The color selection dialog is displayed. Specify an appropriate color.

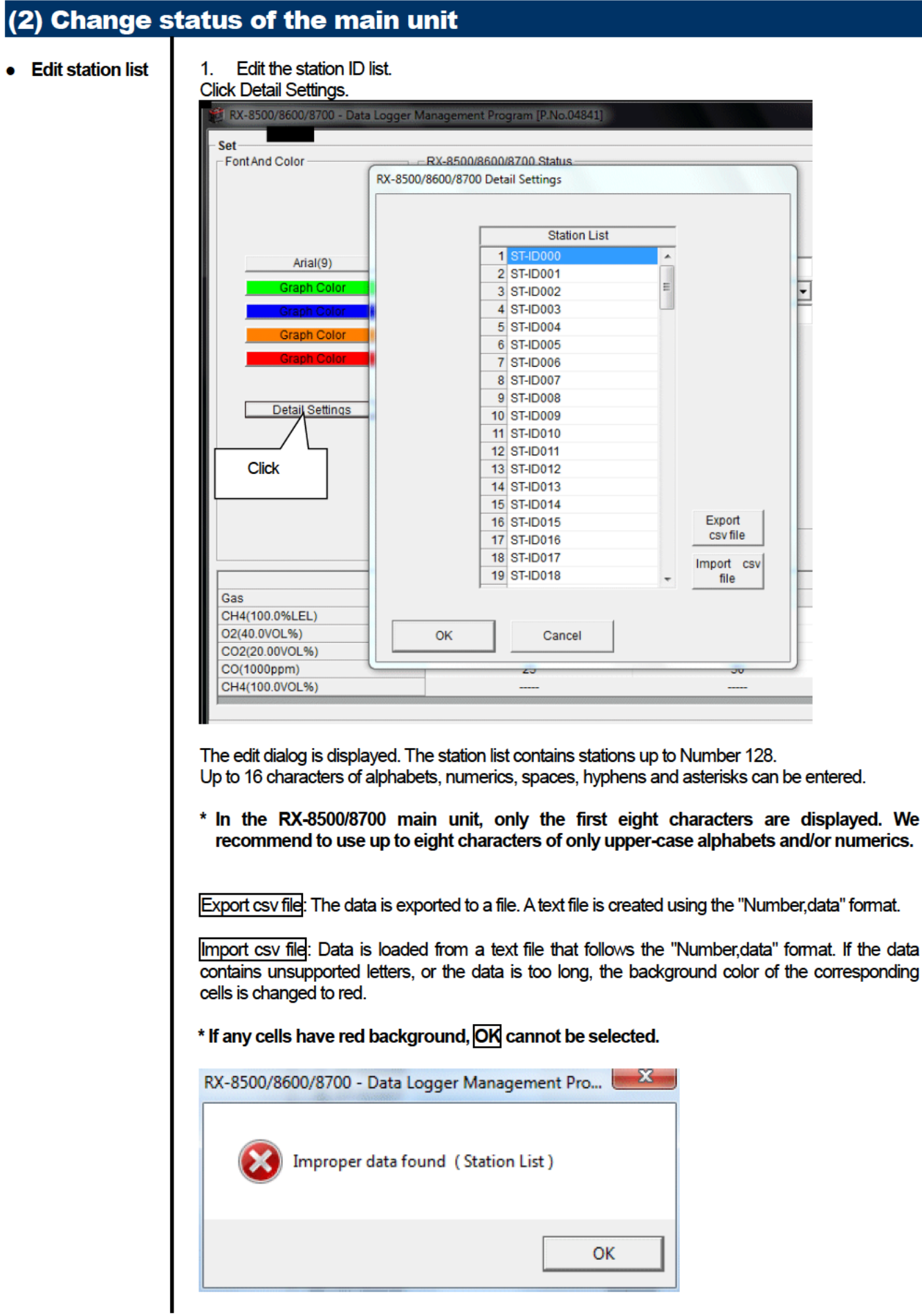

п.

المحامد

**Contract** 

**Change** 2. In the status area, change the desired data.

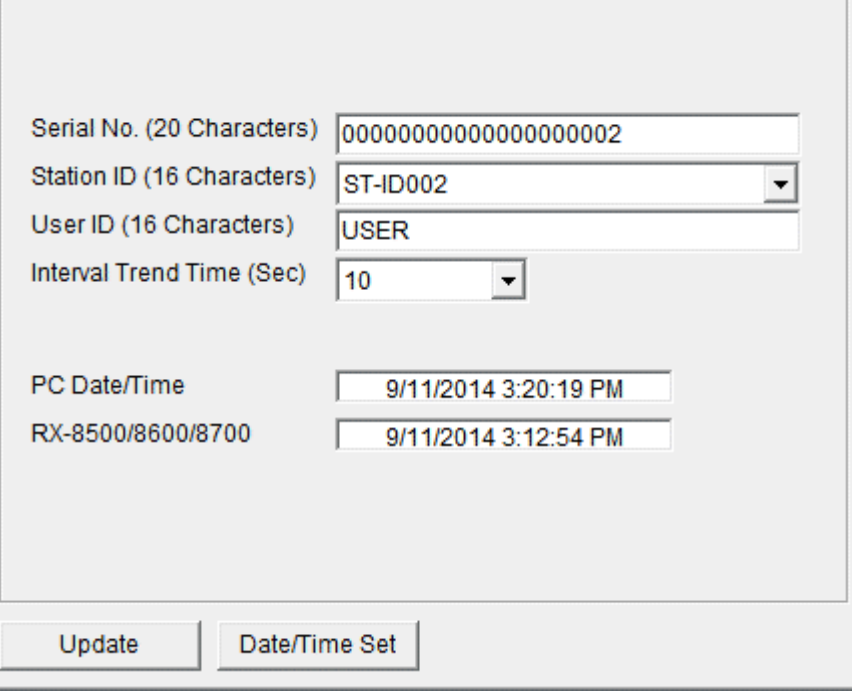

The contents of Serial No. (20 Characters) and User ID (16 Characters) can be changed. Interval Trend Time (Sec) and Station ID (16 Characters) can be selected and changed from the list.

The Date/Time Set button can be used to align the internal clock of the RX-8500/8700 main unit (RX-8500/8700 Date/Time) to the set time of the PC (PC Date/Time). **CAUTION: The date/time areas cannot be entered directly.**

**CAUTION: The settings of the RX-8500/8700 main unit are not modified except Date/Time Set by this change. Make sure to click Update to send the change request process to the main unit.**

### (3) Send updates to the RX-8500/8700 main unit

**Undate** 

- 
- **Send updates** 1. Modify the places to change and click the Update button.

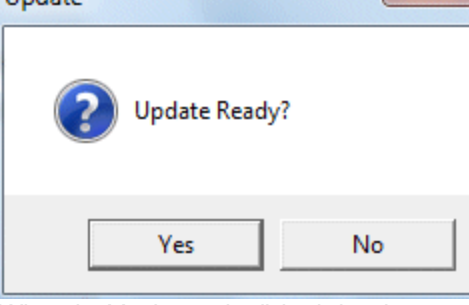

When the Yes button is clicked, the changes are sent to the RX-8500/8700 main unit and stored there.

When the No button is clicked, update is canceled.

**CAUTION: The changes cannot be undone. Before clicking Update, it is possible to revert to the data stored in the main unit by clicking the Instrument Information button on the Download screen to download the instrument information data.**

## Data Maintenance

Depending on usage (such as loading data many times in a single day), the number of data might increase drastically. In such a case, it might be difficult just to find the desired data. In addition, there is a possibility of losing valuable data caused by an unexpected trouble of the PC.

To prepare for such unexpected events, a periodical backup of the data is recommended.

## 4-1. Details of data storage structure

Data is stored in the folder specified by "Start in" in the Properties tab of the shortcut created at installation.

- 1) File name: RX-8500/8700.mdb File type: Microsoft Jet 3.6 database file
- 2) File name: Data File type: Folder Trend data files are organized under year/month folders

## 4-2. Backup

Although it depends on usage, we recommend the data to be copied to another hard disk device or an auxiliary storage device (such as an MO drive or CD-R drive).

To restore data, copy it to the folder specified by "Start in" in the Properties tab of the shortcut created at installation. The program searches for data on startup and the data will be available to view.

# Operating Precautions

When using the program, take sufficient considerations on the following points:

- (1) When downloading data, check that RX-8500/8700 is placed at an appropriate position. If the position is not appropriate, download cannot be performed properly.
- (2) When downloading, avoid similar operations using another application. (For example, performing IR communication during data download)
- (3) Do not kill the program (for example, by using Ctrl + Alt + Del). This program saves setting parameters on the shutdown process to prepare for the next startup. Therefore, if the program is killed, the next startup might fail.
- (4) Do not modify a data file directly.

# Troubleshooting

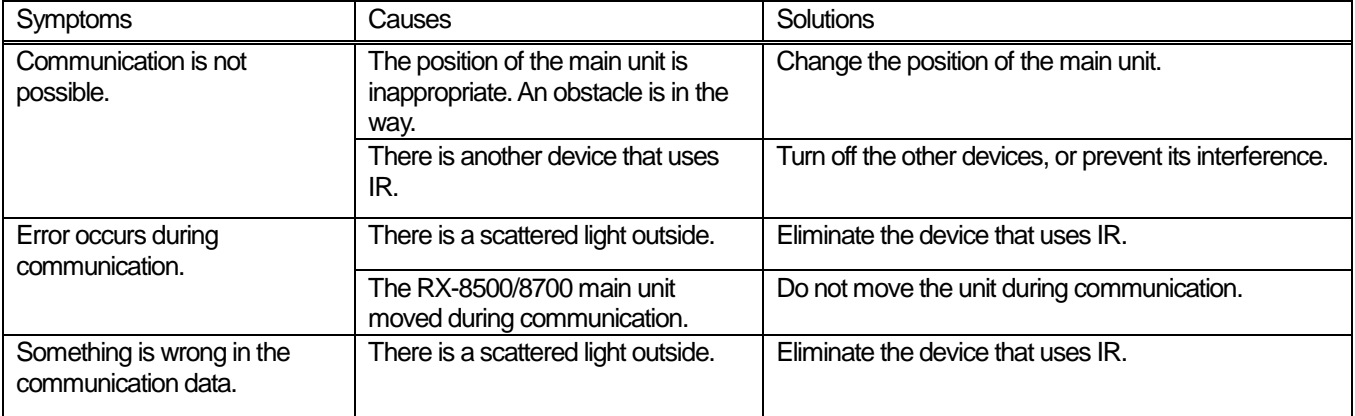

If an error still persists despite the above actions, please contact RIKEN KEIKI.

# **IrDA Specifications**

## 7-1. About infrared communication

Communication with the main unit is performed via infrared communication (IrDA protocol).

Check that the computer to be used is capable of infrared communication.

Also, place the units so the infrared communication port of the main unit and the communication port of the PC directly face each other, and prevent interference of other lights.

#### **CAUTION:**

This program can establish communication with the RX-8500/8700 main unit only in an environment with IrDA enabled. Check that the PC has a built-in IrDA device, and that it is enabled.

If the computer does not have a built-in IrDA device (this applies to most desktop PC and some notebook PC), use a separately sold IrDA-USB converter.

## 7-2. Display of communication ready status

At the start of communication, the operating system recognizes existence of an infrared device and displays an icon on the task bar.

By that icon, the communication status can be understood to some extent.

CAUTION: The displayed content might differ depending on the operating system and IrDA driver settings.

## 7-2-1. Task bar icon when the operating system recognizes RX-8500/8700

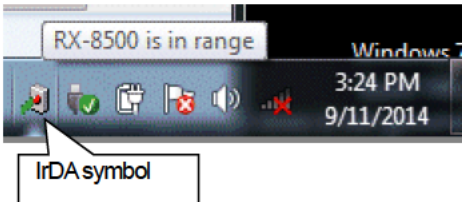

The IrDA symbol is displayed, and when the cursor is pointed over the symbol, the message "RX-8500/8700 is in range" is displayed.

## 7-2-2. Task bar icon when communication between the data logger program and the RX-8500/8700 main unit is in progress

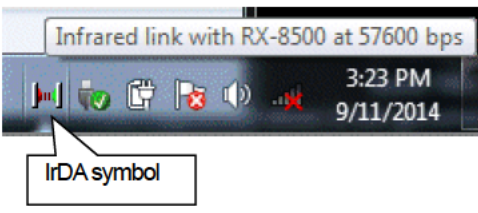

The IrDA symbol changes to an animation icon that shows communication, and when the cursor is pointed over the symbol, the message "Wireless link with RX-8500/8700 at xxxx bps" is displayed.

\* "xxxx" shows communication rate, which is normally 57600 bps. Depending on the environment, the rate might drop to a value around 38400 bps.

#### **CAUTION:**

Due to overhead in internal process of the RX-8500/8700 main unit and/or the data logger program, there is little difference in overall communication time if the communication rate is 38400 bps or above. This is because a relatively long time is required to create data within the RX-8500/8700 main unit and to analyze the downloaded data by the data logger program.

## File Structure

This chapter explains the details about file contents at installation and during operation.

## 8-1. Current directory immediately after installation

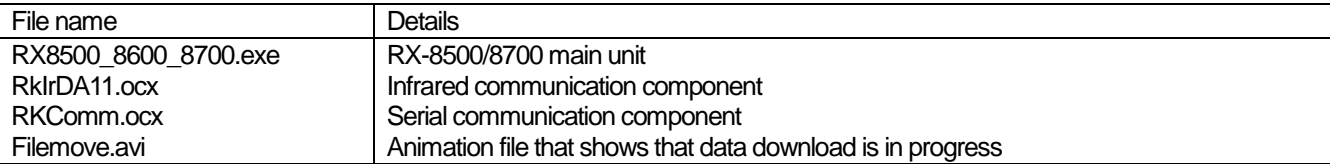

## 8-2. Current directory during operation

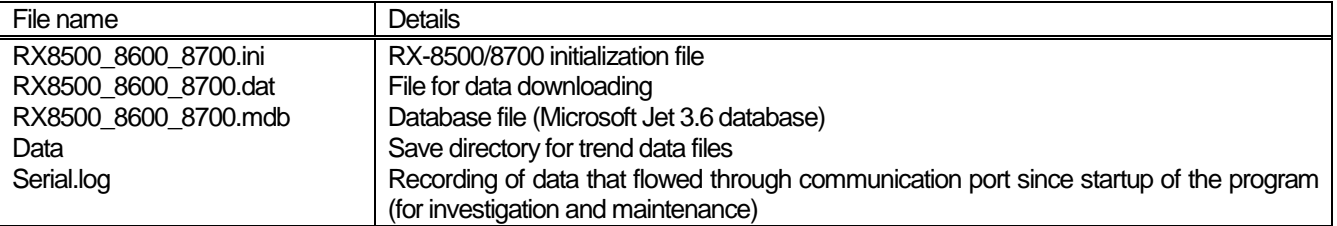

**CAUTION: Files are created after startup of the program.**

# Software Specifications

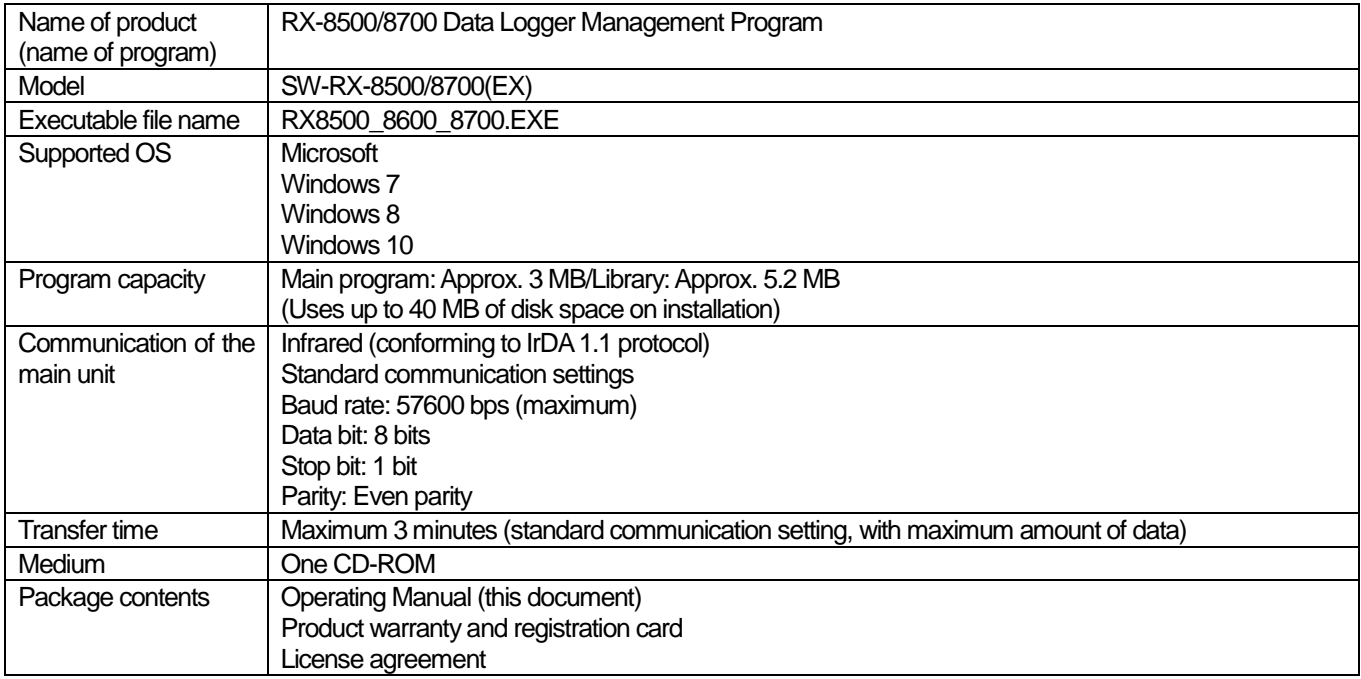